# Power Trip Management 软件快速启动指南

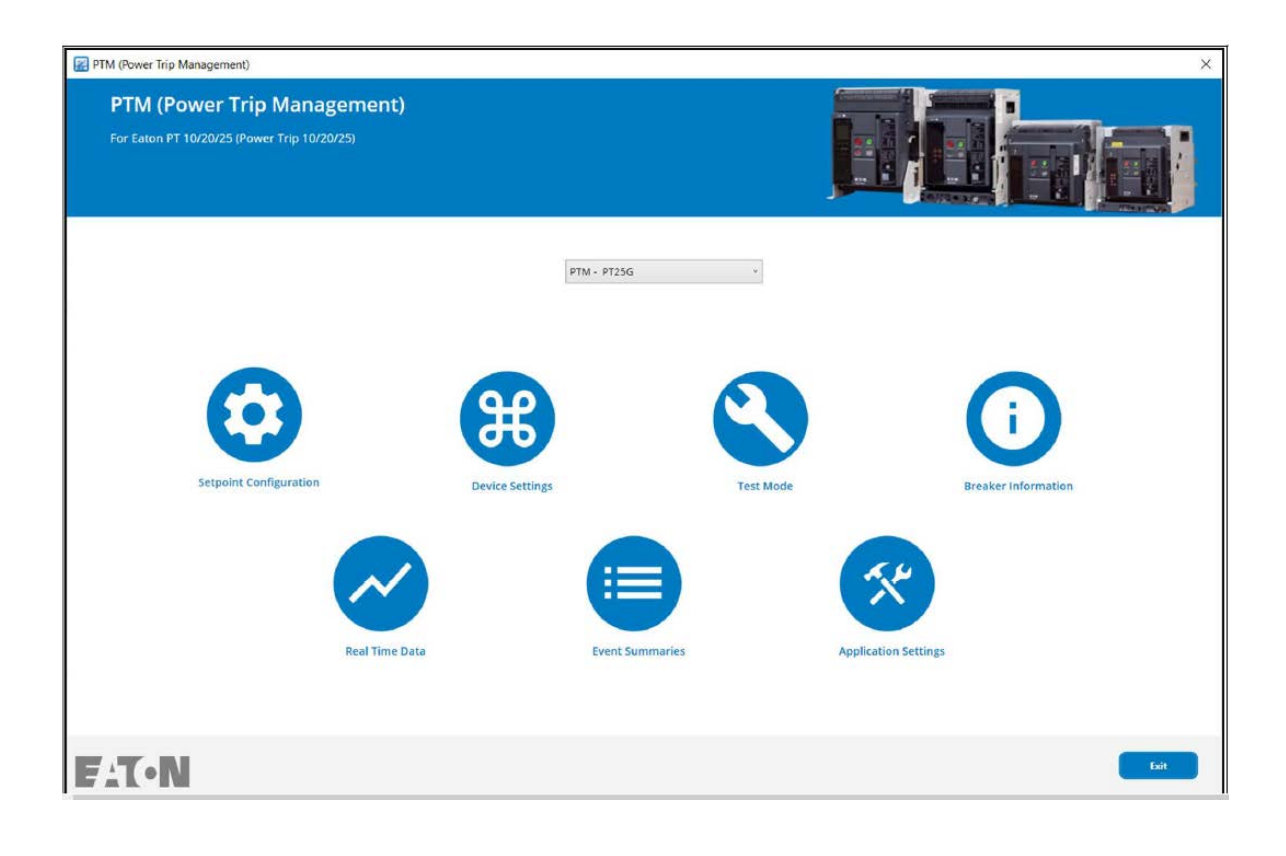

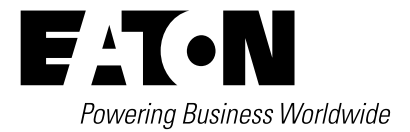

## 目录

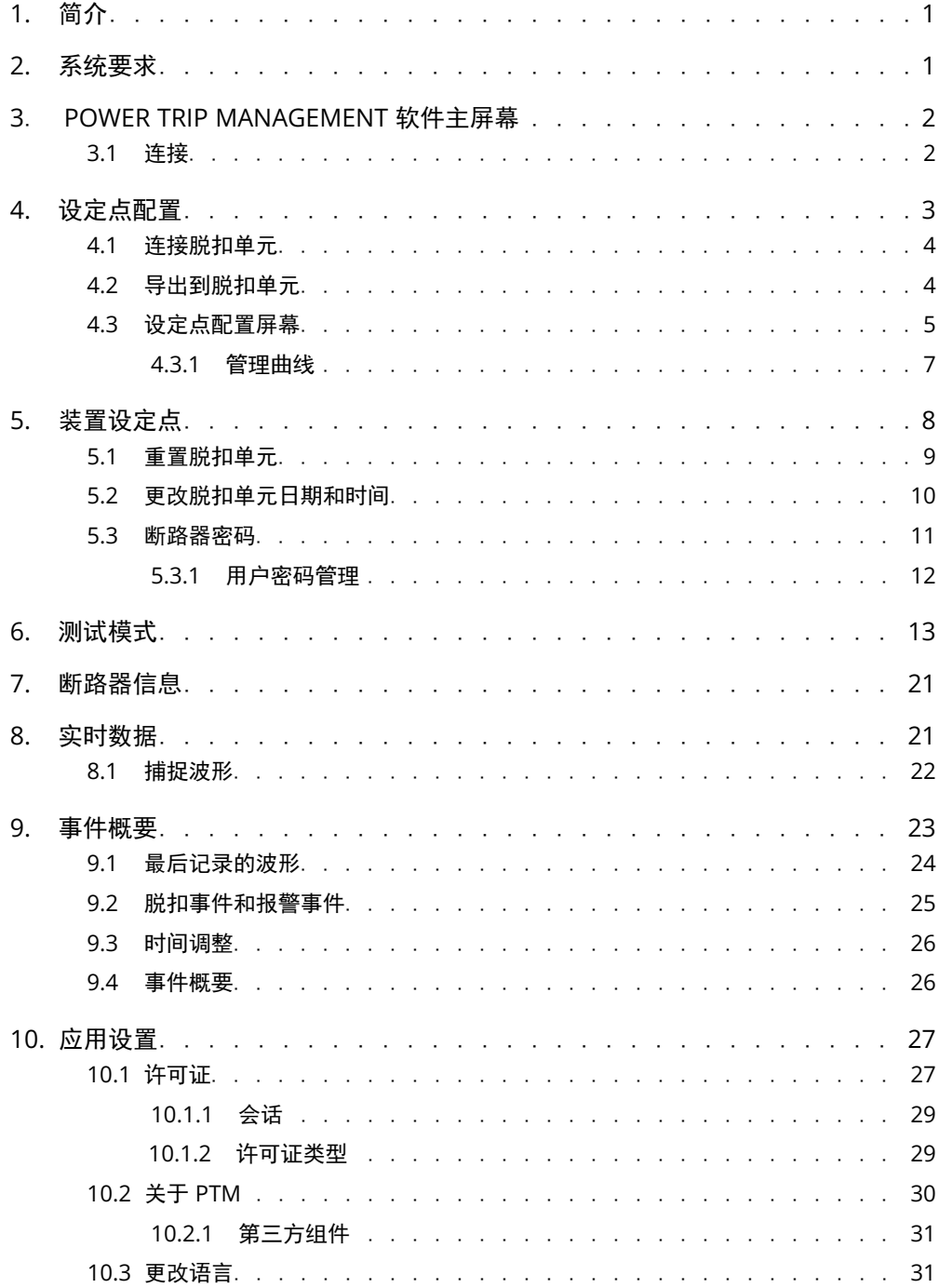

#### <span id="page-2-0"></span>自 2022 年 12 月生效 Power Trip Management 快速启动指南 自 2022 年 12 月生效 Power Trip Management 快速启动指南

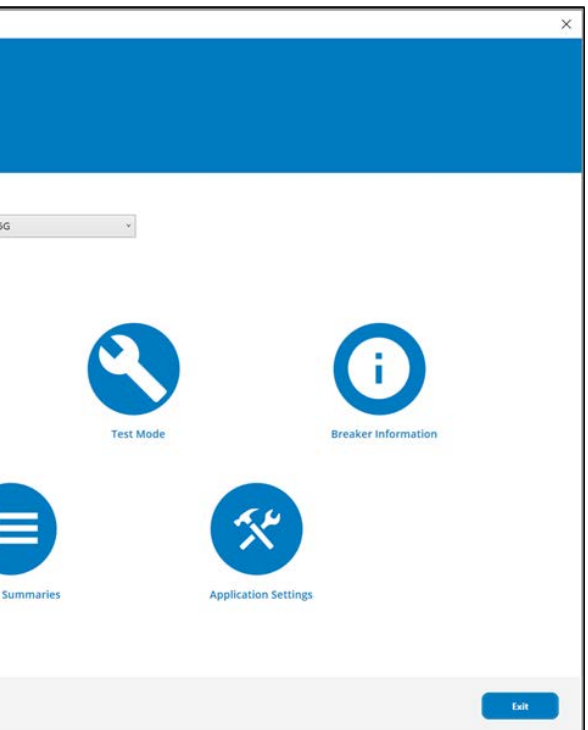

## 1 简介

- 伊顿 PT 脱扣单元
- USB 至 Micro-USB 电缆
- 辅助电源模块 (用于 ACB 脱扣单元)
- 产品编号: EASY400-POW-CN, 用于 APAC 电源插座

伊顿的 Power Trip Management(PTM 是一个基于 Microsoft® Windows 的软件,用于配置、控制和测 试伊顿 IZM 系列断路器的 PT 脱扣单元。本文档可用来指导用户完成对 PTM 软件的安装和使用。 网络安全是伊顿 "安全设计 "理念的核心。 我们的安全开发方法有助于在整个产品生命周期中管理我们产 品的网络安全风险:从威胁建模、需求分析实施和验证、到持续性维护。这一产品已由经过授权的 UL 网络 安全测试实验室按照行业规定的框架和标准进行了测试。 伊顿网络安全卓越中心( CCoE )希望借此机会 向客户重申,继续审查、实施和维护所推荐的网络安全最佳实践做法的重要性。

Power Trip Management 具有多种功能,可与 PT 脱扣单元通信 (图 3.1 )。用户可通过点击按钮来选择 任何所显示的功能。如果该按钮被禁用,则说明脱扣单元没有连接或不支持该功能。

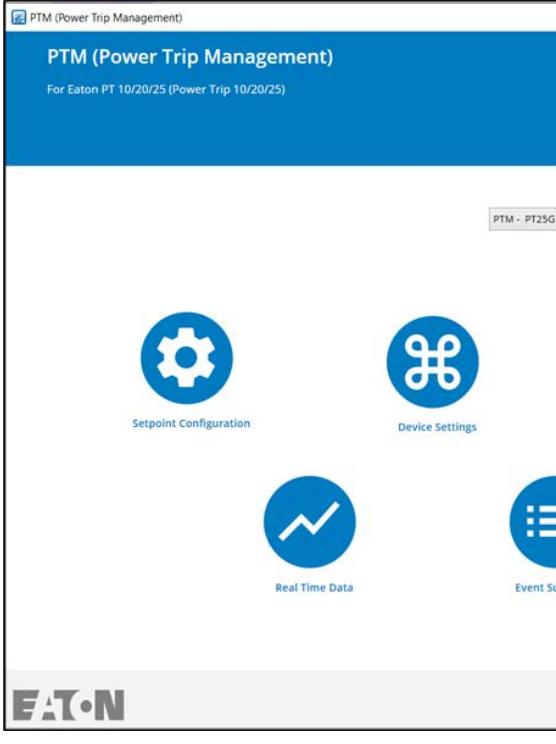

## 2 系统要求

#### 硬件要求:

#### 软件要求:

- Microsoft® Windows 7 或 10 ( 32 位或 64 位 )
- Adobe® Acrobat Reader (版本 5 或更高)

#### 屏幕分辨率:

• 1280x1024 像素或更高分辨率

## 3 Power Trip Management 软件主屏

图 3.1: Power Trip Management 软件主屏幕

3.1 连接

用户可以使用 USB 电缆来连接 PT 脱扣单元。 PTM 软件会自动检测是否有脱扣单元连接到电脑上。任何连 接到电脑上的 PT 脱扣单元将位于下拉菜单内。

- 1. 连接脱扣单元: 导入并修改 PT 脱扣单元现有的设定点。脱扣单元须通电, 并通过 USB 至 Micro-USB 电缆连接到电脑。
- 2. 导出到脱扣单元: 将设定点从现有的设定点配置文件(.pxset)导出到 PT 脱扣单元。脱扣单元须通电, 并通过 USB 至 Micro-USB 电缆连接到电脑。

4 设定点配置

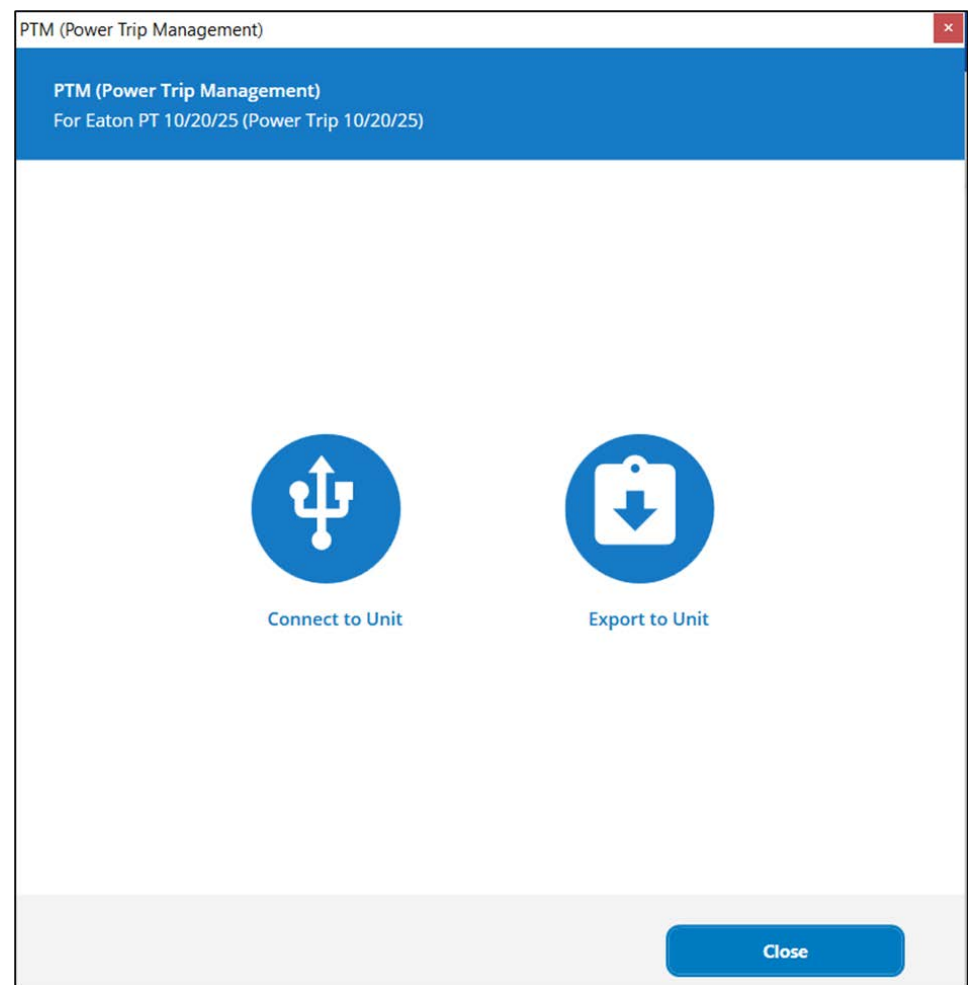

设定点配置部分主要提供两大功能(图 4.1)。

在使用"**连接脱扣单元**"功能之前, 脱扣单元必须通电且在运行中。 PT 脱扣单元的辅助电源模块(产品 编号: EASY400-POW-CN, 用于 APAC 电源插座)可用来为 ACB 脱扣单元供电, 如图 4.2 所示。这是使 断路器跳闸的必要条件。

在图 4.2 中, 将标准的 USB 端连接到电脑的 USB 端口处。将电缆的 Micro-USB 端连接到脱扣单元的 Micro-USB 端口处, 然后点击图 4.1 中的**连接脱扣单元**按钮。

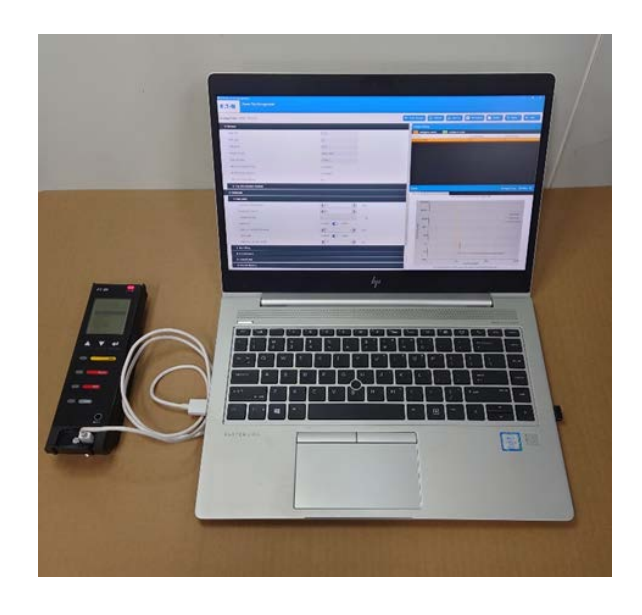

连接 PT 脱扣单元时,必须使用 USB 至 Micro-USB 电缆。请注意, USB 至 Micro-USB 电缆不能为仅用于 充电的电缆。

导出到脱扣单元功能可从现有的设定点配置文件(.pxset) 将设定点导出到 PT 脱扣单元, 这会涉及用新的 数值覆盖脱扣单元现有的设定点。为了防止用户发生意外覆盖,一个类似于图 4.3 的对话框将被显示,以提 示用户为脱扣单元的现有设定点创建一个备份文件,然后再进行覆盖。

在图 4.3 中选择"**是**",可使用户将脱扣单元的现有设定点保存在一个备份文件中。选择"**否**",则将跳过 备份文件,进入下一步。

图 4.2: USB 至 Micro-USB 电缆和 PT 脱扣单元

4.1 连接脱扣单元

然后,应用程序会验证设定点配置文件中的脱扣单元样式、额定值和其他选择是否与所连接的脱扣单元匹 配。在匹配成功后,设定点将被导出到脱扣单元上。

#### 自 2022 年 12 月生效 Power Trip Management 快速启动指南 自 2022 年 12 月生效 Power Trip Management 快速启动指南

图 4.1: 设定点选项屏幕

4.2 导出到脱扣单元

#### 用户可将脱扣单元恢复到之前创建的设定点文件中的设定点。在**设定点选项屏幕上点击导出到脱扣单元**(图 4.1 )并选择所需的文件,从而将所选文件中的设定点导出到脱扣单元中。

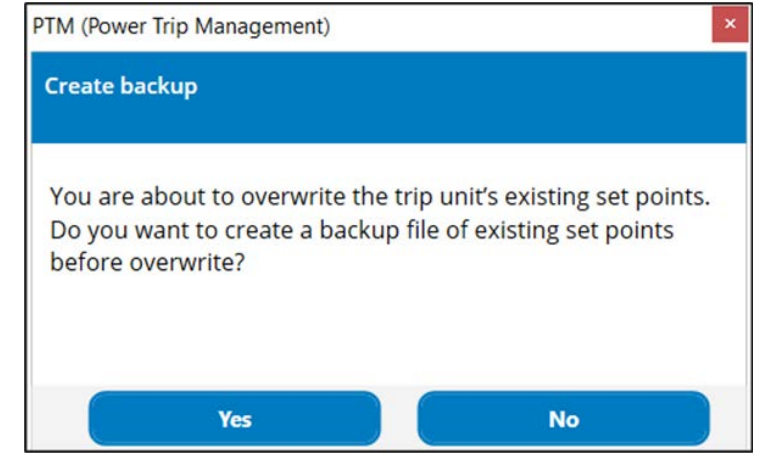

3. 刷新:从脱扣单元中读取设定点,并显示在设定点屏幕上。所有未被导出的更改将会丢失。 4. 另存为:将设定点保存到一个新的配置文件中,并将提示用户选择一个位置,并为文件命名。 5. PDF 报告: 将所有设定点导出到一个可移植文档格式(PDF)文件。修改过的设定点参数将在导出的

9. 更改摘要窗格:显示在当前会话中已被更改的设定点摘要。原始数值和更改后的数值都将被显示。导出

10. 曲线窗格: 将设定点以图形展示。长延时和短延时保护曲线、以及接大地(接小地)和瞬时保护会被显

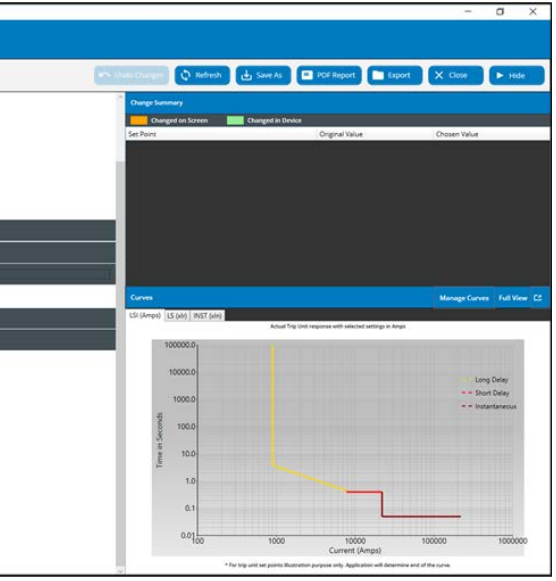

配置屏幕允许用户查看并编辑设定点。图 4.4 显示了在选择连接脱扣单元时的配置屏幕。

- 1. 查看及编辑设定点:对于每个设定点,当用户将鼠标光标悬停在该设定点上时,其范围、步长和描述都 用户也不能编辑这个只读的设定点。
- 2. 撤销更改: 所有在屏幕上已更改、但尚未导出到脱扣单元上的设定点都将返回至其原始值。
- 
- 
- PDF 文件中突出显示(图 4.6 )。
- 6. 导出:将设定点导出到所连接的脱扣单元中。
- 7. 关闭: 关闭配置屏幕。
- 8. 隐藏/显示: 关闭/打开包含更改摘要和曲线的侧边栏。
- 到脱扣单元的设定点以绿色显示。 已在屏幕上更改、但尚未导出的设定点以橙色显示。
- 示。当连接一个装置时,脱扣曲线总是可见。当屏幕上的设定点数值被更改时,曲线以点状显示。
- 11. 管理曲线: 使用户能够通过分析不同的曲线, 从而对相应PT装置的行为进行比较研究。
- 12. 全视图: 打开"曲线"的放大视图。

| PTM (Power Trip Management)                  |                       |
|----------------------------------------------|-----------------------|
| <b>Power Trip Management</b><br><b>EXT-N</b> |                       |
| ettings From: PTM - PT25                     |                       |
| Rating (In)                                  | 2000 A                |
| Breaker Frame                                | IZM67-4000            |
| Trip Unit Style                              | PT25                  |
| MCU1 Firmware Version                        | 01.00.0074            |
| MCU2 Firmware Version                        | 01.00.0074            |
| MCU3 Firmware Version                        | 01.00.0002            |
| F. Trip Unit Features Included               |                       |
| Protection                                   |                       |
| $+$ Unit                                     |                       |
| Language Setting                             | ×<br>English          |
| Communication Protocols                      |                       |
| Power Settings                               |                       |
| System Voltage                               | $0^{600}$<br>٥        |
| Line Frequency                               | 50 Hz<br>×            |
|                                              |                       |
| Relay 1 Function Configuration               | Trips                 |
|                                              | Under frequency trip  |
| Relay 2 Function Configuration               | Other                 |
|                                              | AQD prewarning        |
| Relay 3 Function Configuration               | Alarms                |
|                                              | Setpoint fault        |
| Breaker Health Alarm Level                   | $\frac{1}{2}$<br>0100 |

对于 PT25 装置, 有规定要为每个继电器设定点分配 2 个继电器任务, 如图 4.5 所示。

将显示在提示框中。对于通过脱扣单元前面的物理开关进行控制的设定点, PTM 软件不会显示数据,

图 4.2: USB 至 Micro-USB 电缆和 PT 脱扣单元

图 4.3: 创建备份配置文件屏幕

#### 4.3 设定点配置屏幕

图 4.4 中的设定点配置屏幕显示了所产生的设定点屏幕,有脱扣单元类型、样式和其他设定点。

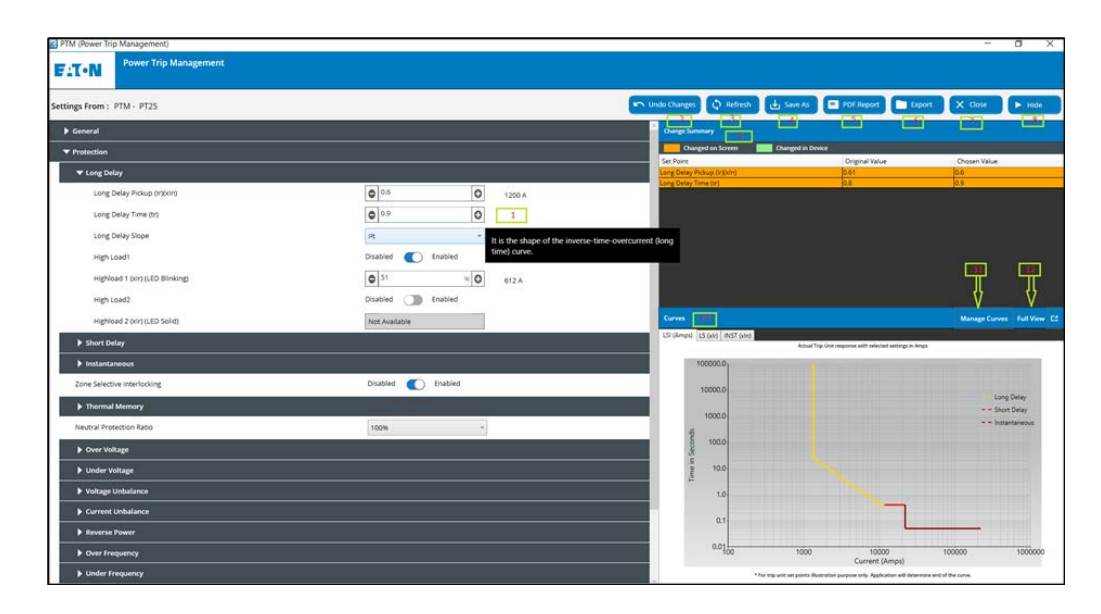

图 4.4: 设定点配置屏幕

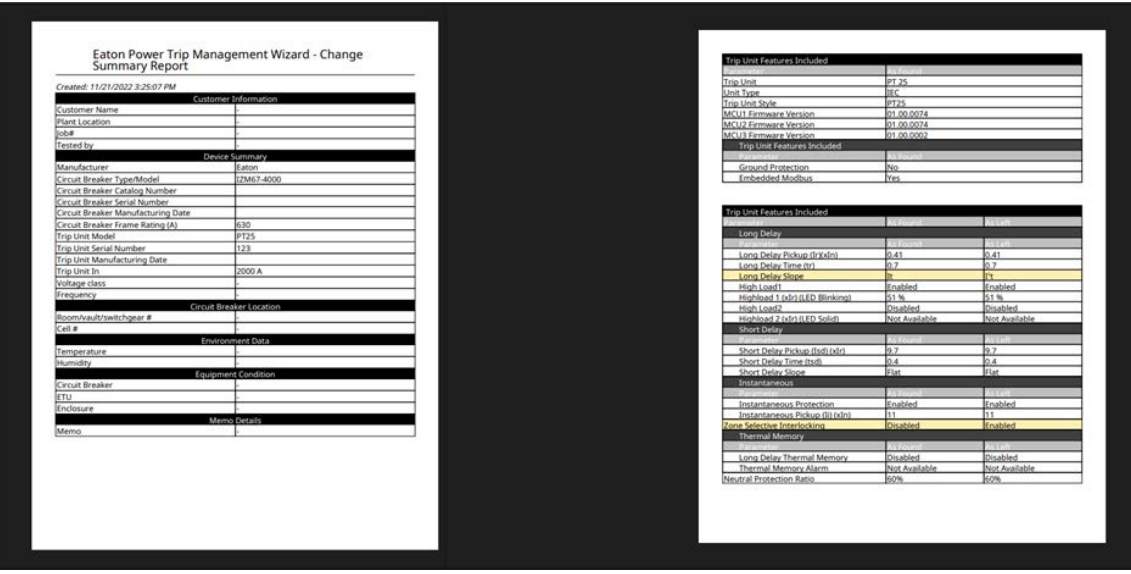

# 定点配置屏幕上用于比较研究的曲线显示如下(图 4.8 )。

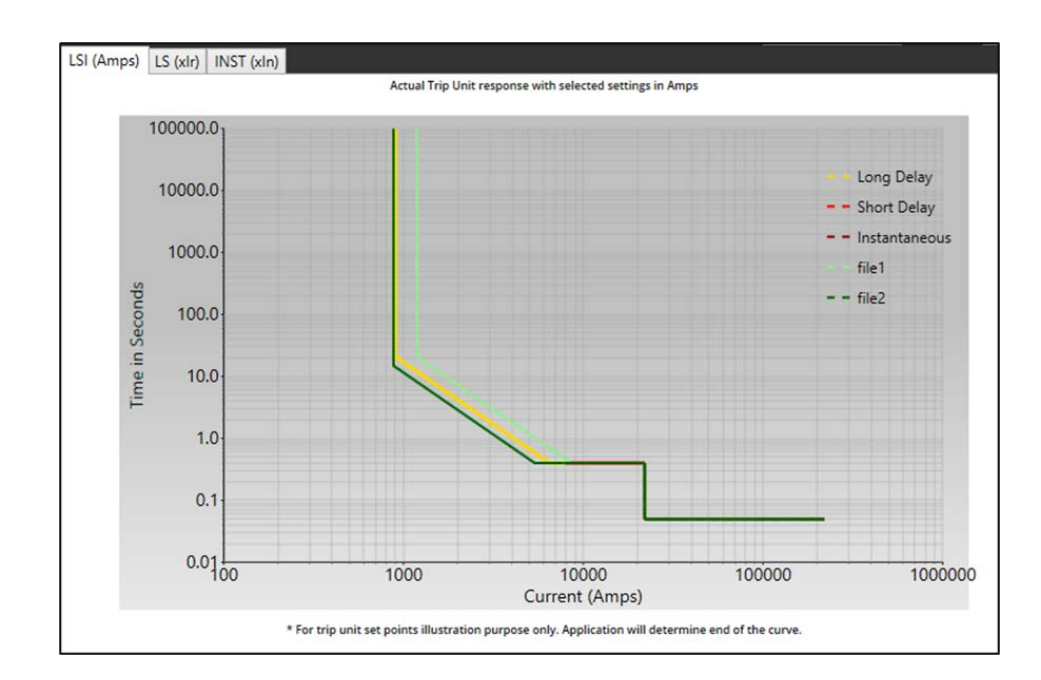

### 图 4.8: 脱扣曲线的比较研究

装置设定点部分允许用户重置其脱扣单元、更改脱扣单元的日期和时间,并设置密码。

用户可以选择两个 PXSET 文件 (从装置中导出), 将各自的设定点与当前的设定点行比较 (图 4.8 )。设

图 4.6: 更改摘要报告示例

#### 4.3.1 管理曲线

PTM 软件允许用户通过分析各自的时间-电流曲线,对多个 PT 脱扣单元的协调性进行比较行为研究。点击 设定点配置屏幕上的"**管理曲线**"按钮,将会出现以下对话框(图 4.7 )。

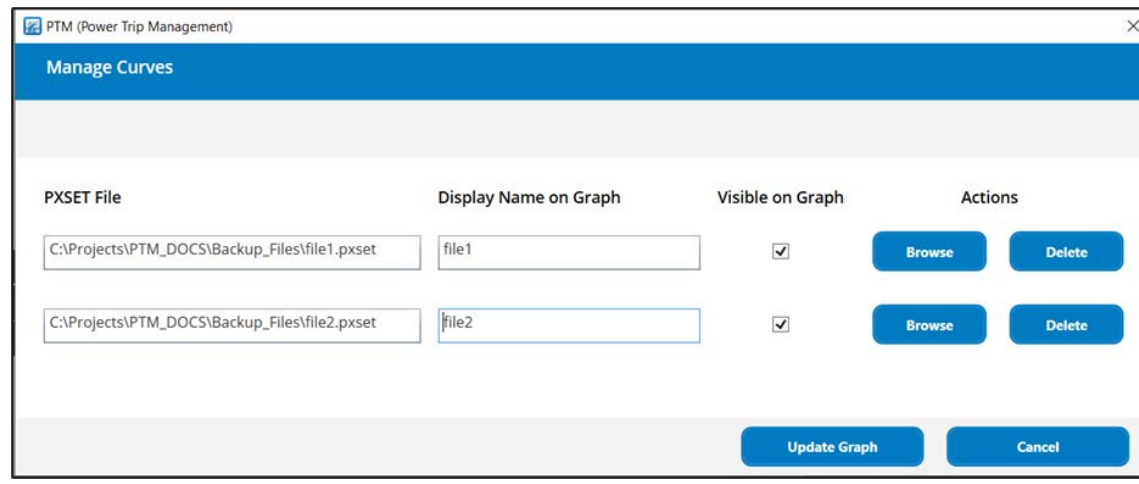

图 4.7: 管理曲线

曲线上的图例表示不同 PXSET 文件显示的曲线颜色。

5 装置设定点

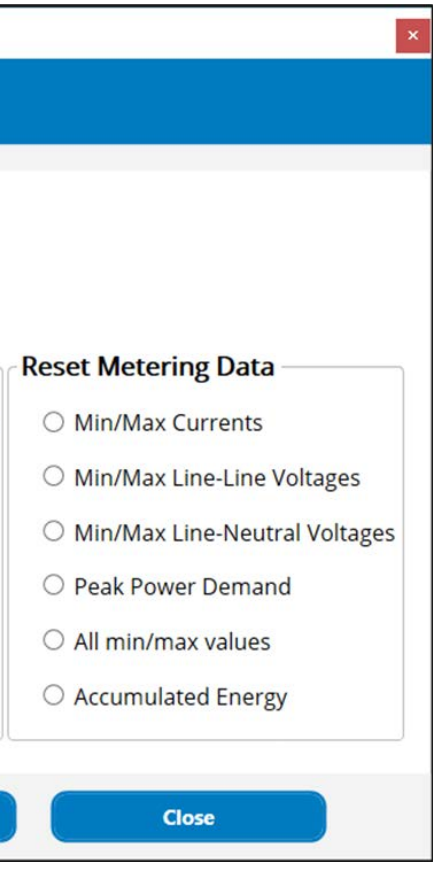

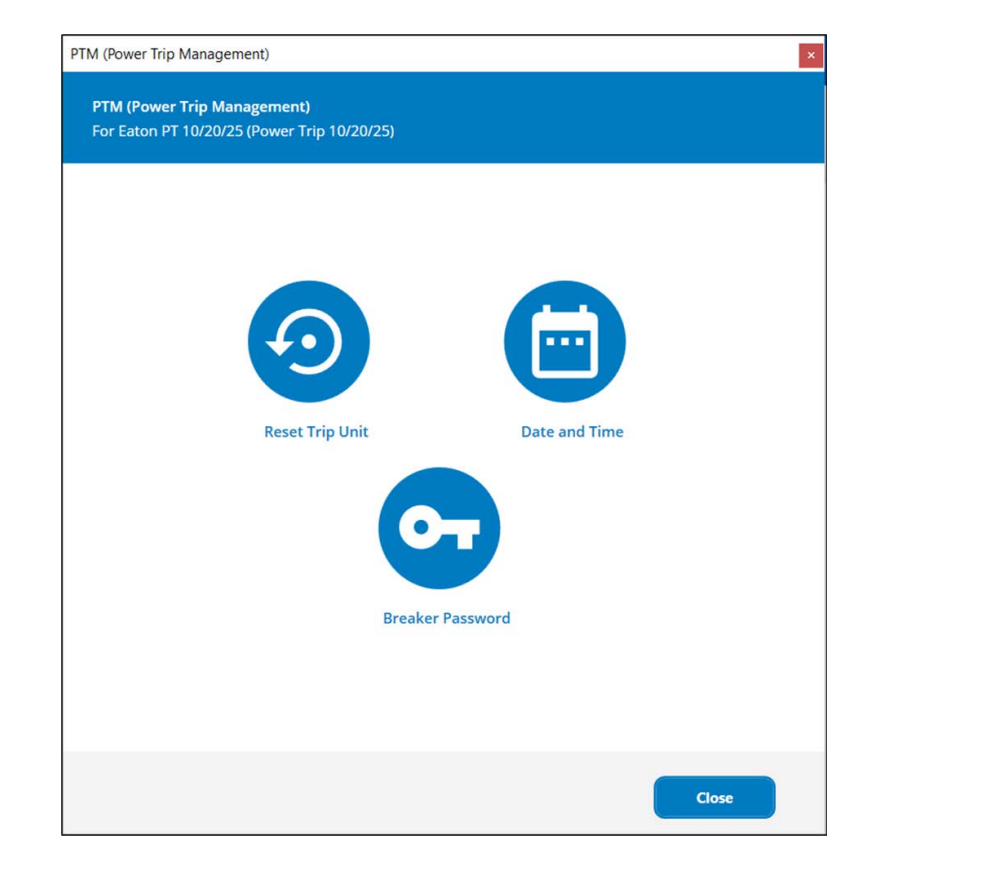

图 5.2: 重置脱扣单元

图 5.1: 装置设定点选项屏幕

### 5.1 重置脱扣单元

PT 脱扣单元会对跳闸原因、诊断和计量数据进行内部记录。在**装置设定点**中,用户可以在图 5.1 装置设定 点选项屏幕中点击重置脱扣单元按钮来选择和清除单个参数。在图 5.2 重置脱扣单元中, 用户每次只能重置 点边数<sub>所带了</sub>点面量量就拍半九这血术边片相肩体半上乡数。在图 5.2 量量就拍半九千,加升商次八能量量<br>一个参数。

PTM (Power Trip Management) Select a reset option. **Reset Trip Unit** ○ Trip unit LEDs Reset Diagnostics Data O Overload/Fault Trip Counters O Breaker Operations ○ Trip Unit Temperature O Trip Unit Run Time O All diagnostics data Reset

个时钟。使用鼠标光标来选择日期和时间,然后点击**更新**按钮,将日期和时间应用到脱扣单元上(图 5.3 更 改 PT 脱扣单元的日期和时间)。点击选择**系统日期时间**复选框,将脱扣单元的日期和时间设置得与电脑相 同。

5.2 更改脱扣单元日期和时间

自 2022 年 12 月生效 Power Trip Management 快速启动指南 自 2022 年 12 月生效 Power Trip Management 快速启动指南

### 图 5.5: 重设断路器管理员密码

图 5.3: 更改 PT 脱扣单元的日期和时间

### 5.3 断路器密码

PT 脱扣单元包含一个密码,在更改设定点、进行测试和其他动作时需要该密码。对于与 PTM 断路器密码管 理功能相兼容的脱扣单元,会允许用户在 PTM 中直接输入断路器密码。

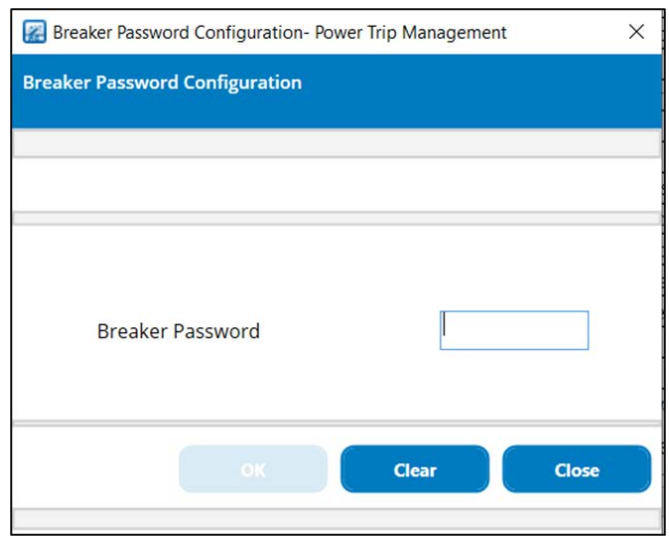

密码用户管理功能允许用户根据权限设置,将设定点配置写入脱扣单元。

脱扣单元可以有一个管理员和一个用户。管理员有权限写入所有可编辑的设定点。在默认情况下,用户有权 限写入所有可编辑的设定点,除保护设置外。管理员可以为用户扩展权限,允许其向脱扣单元写入保护设 置。

- 如果输入的密码与脱扣单元中配置的管理员密码相符,则客户将被视为管理员。管理员有权扩展和限制用户
	-

权限,创建和删除用户,以及重设管理员和用户密码,如图 5.5 、 5.6 和 5.7 所示。

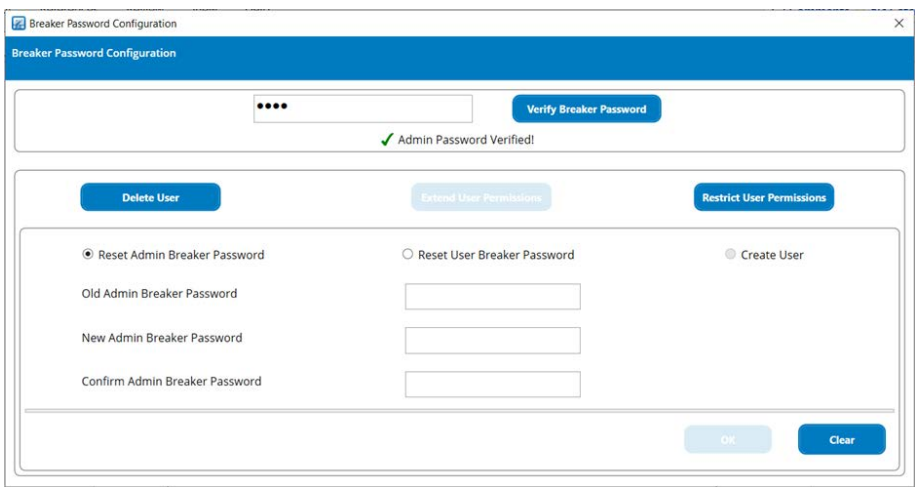

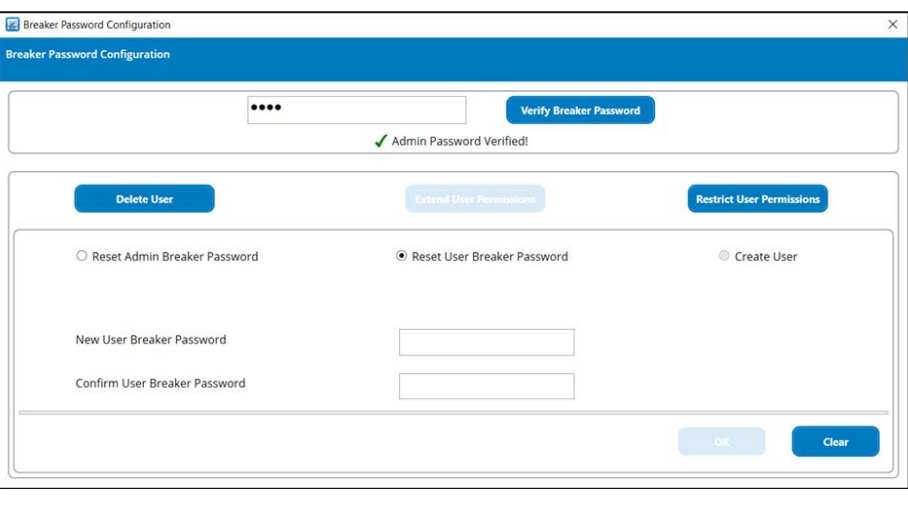

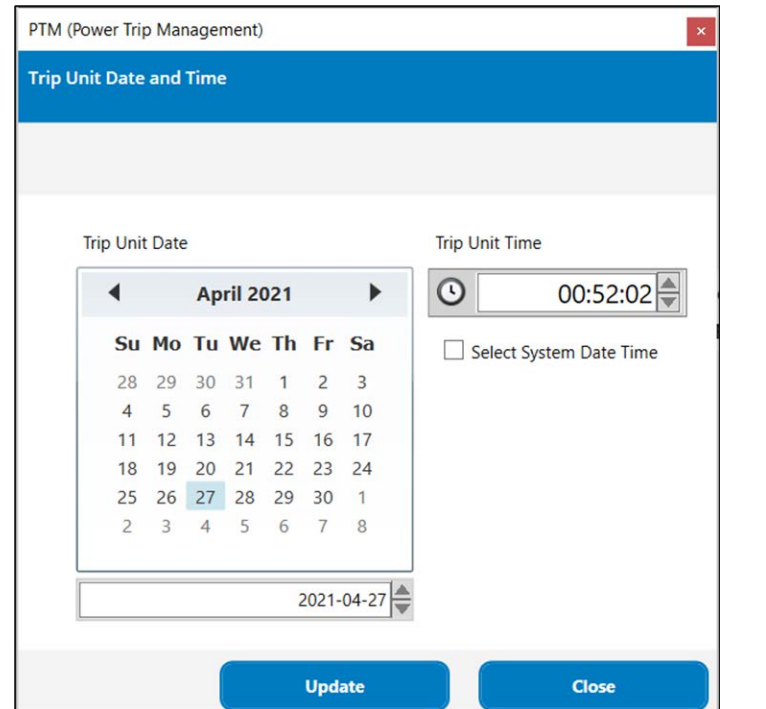

图 5.4: 验证断路器密码屏幕

5.3.1 用户密码管理

图 5.6: 重设断路器用户密码

#### 自 2022 年 12 月生效 Power Trip Management 快速启动指南 自 2022 年 12 月生效 Power Trip Management 快速启动指南

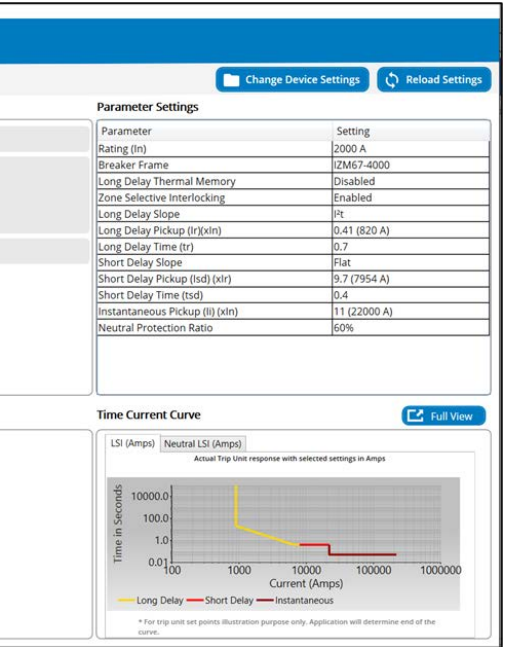

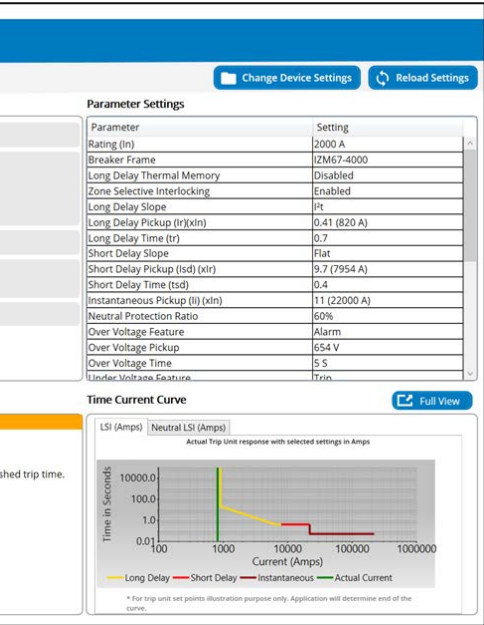

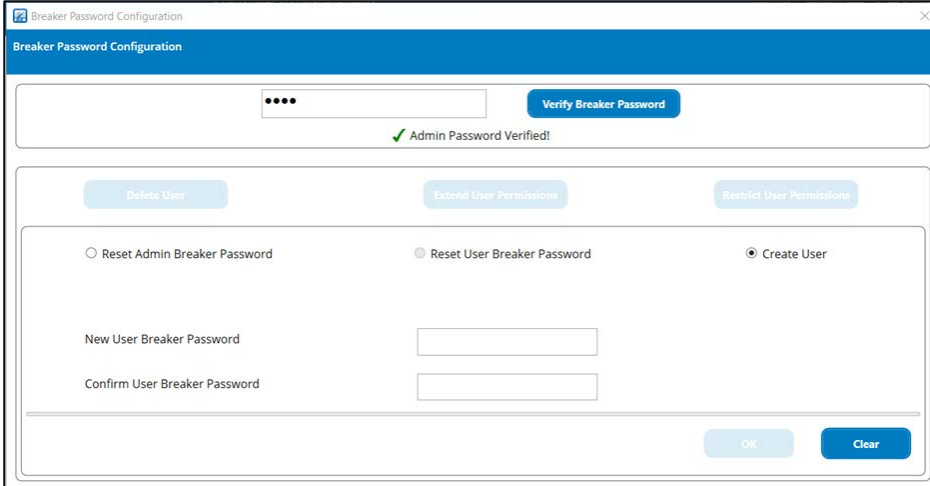

用户可以根据脱扣单元的特性,对长延时、短延时、瞬时和接地脱扣进行模拟测试。 LSIG 测试需要使用一 个高级测试许可证。断路器断开测试也可以进行。点击**测试模式**按钮来执行测试操作。

#### 图 6.2: 测试屏幕上的测试参数选择,用于长延时启动测试

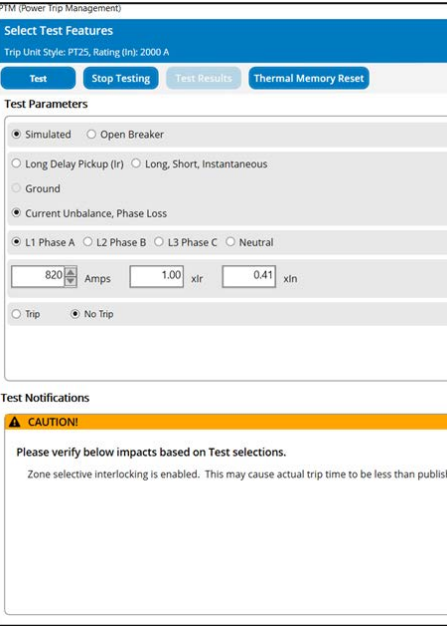

图 5.7: 创建用户

用户会被提示确认断路器处于一个已断电的系统、或处于测试/断开位置。

只有当装置所载的电流低于 5% 的额定电流时,才能进行测试。

在发生任何测试之前,都会捕捉现有脱扣单元的设定点,以便将来使用。

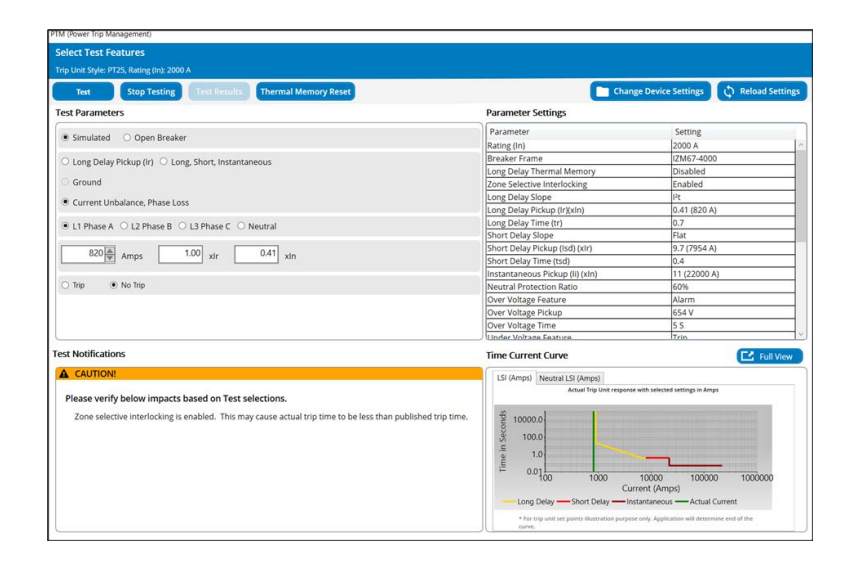

图 6.1: 测试屏幕上的测试参数选择

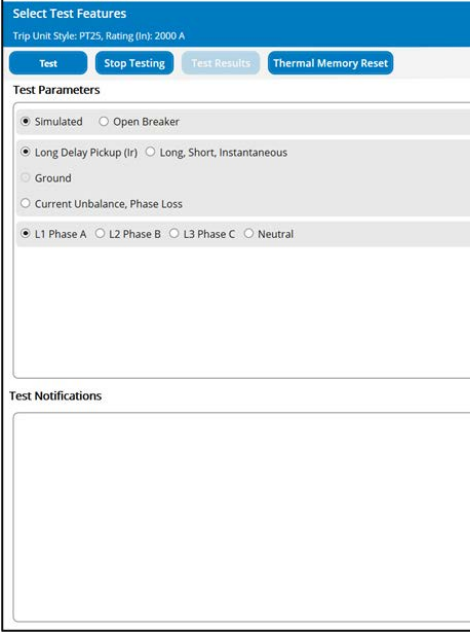

### 图 6.3: 测试屏幕上的测试参数选择,用于电流失衡、相位缺失测试

## 6 测试模式

### 图 6.5: 提示确认使用该许可证

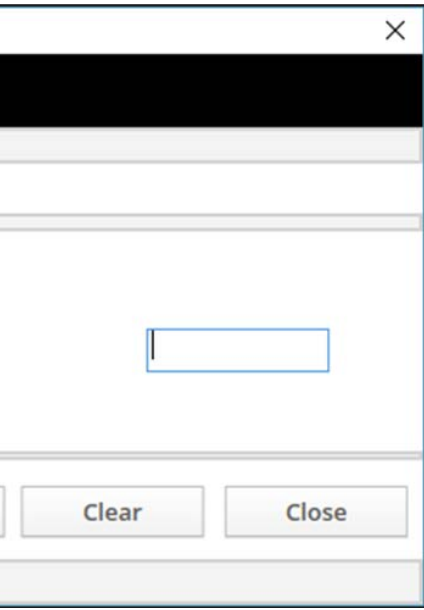

PT 脱扣单元包含内部模拟电流测试。这个模式可以配置为断开或不断开 断路器。请注意,模拟测试适用于 各种断路器极数。

PTM 软件通过 USB 通信来控制长延时脱扣、短延时脱扣、瞬时脱扣、电流失衡和缺相,以及接大地(接小 地)故障脱扣的测试。该软件允许在任何相位上进行测试,包括中线相位上有限的输入范围。在适用的型号 上,脱扣单元的显示器可用于观察正被注入的电流和导致跳闸所花的时间。

如果装置具有热记忆,则脱扣单元的脱扣时间会短于预期。在重置热记忆后,脱扣时间将恢复到正常(与预 期一致)。

对于其他装置,热记忆功能可被暂时禁用,以防止在测试期间出现错误。如果需要在进行测试前更改脱扣单 元的任何设定点值,则可以通过按下"更改装置设定点"进行更改。在将相同更改导出到脱扣单元并导航回 测试模式屏幕后, 重新加载设定点按钮将会显示在脱扣单元设定点中做出的更改。

时间电流曲线可显示以图形表示的设定点。该线显示造成断路器跳闸所需的电流。图上的绿色垂直线代表用 户规定的电流。 绿线和时间电流曲线的交点显示了在该电流下预期的跳闸时间。

模拟测试是用于验证时间-电流曲线上各点的简单测试。规定的测试电流值通过编程应用于软件算法内,以 精准验证脱扣单元的准确性。

**断路器断开**测试允许用户验证其断路器的机械功能。此外,该测试还能够检查装置的断路器跳闸状态。

热记忆重置:这个选项可重置装置的接地故障和长延时热记忆。如果用户点击该按钮,则在热记忆重置成功 时,显示图 6.4 中的弹出窗口。

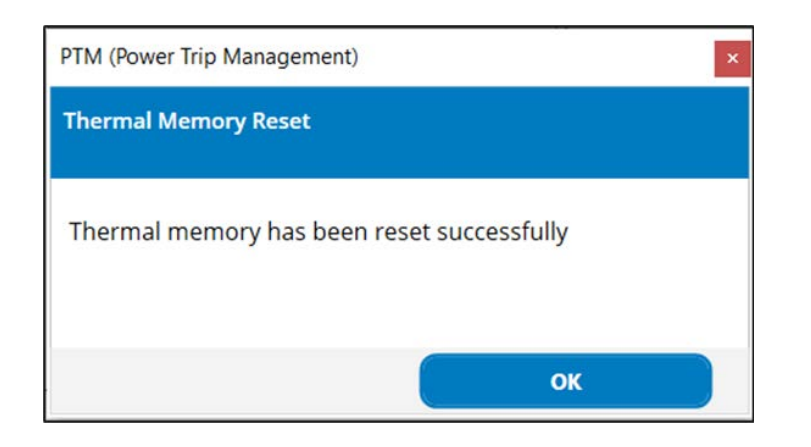

图 6.4: 在"热记忆重置"成功时的弹出窗口

图 6.6: 提示输入断路器密码

如果是在测试模式下首次在装置上进行测试,将会显示一个要求确认使用该测试功能许可证的提示。所用的 许可证对一个会话有效。一个会话被定义为在 PTM 软件运行并连接到相同脱扣单元期间进行的任何测试。 此外,其还会显示该用户基于测试功能的剩余许可证数量 (图 6.5 : 提示确认许可证的使用)。

然后, Power Trip Management 软件会提示用户输入断路器密码 (图 6.6 : 提示输入密码)。所输入的密 码在整个会话期间都有效。

#### 关于会话的更多信息,在本快速入门

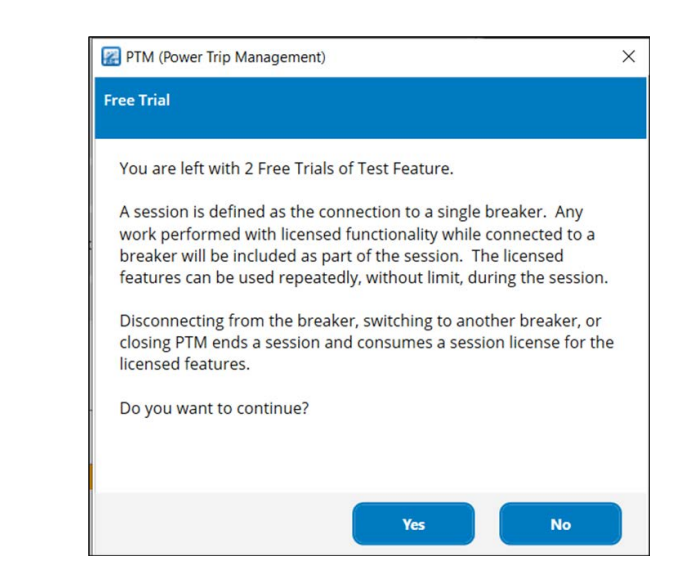

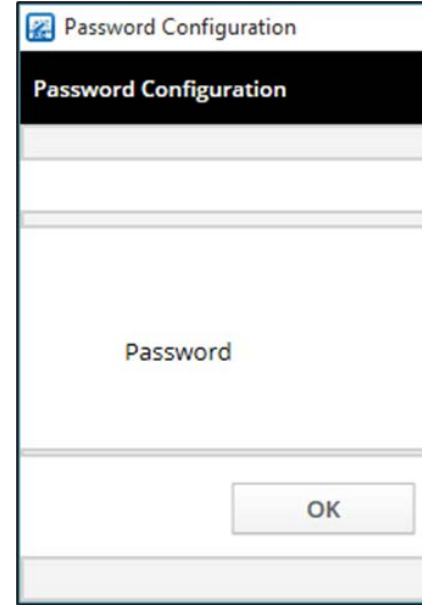

- 在功能测试结果屏幕上(图 6.8 : 功能测试结果屏幕), 上一次测试结果部分将会显示在当前会话期间进行
- 点击"继续测试"按钮,则用户返回到测试参数选择屏幕(图 6.1 : 测试屏幕上的测试参数选择)。使用" 停止测试"按钮,退出测试会话。然后,用户可以根据需要查看并调整最终的设定点。(图 6.9:设定点最
- "调整前"的参数值在测试操作开始时捕捉(就在测试会话中用户首次选择测试功能之前)。当测试完成 时,会捕捉"调整后"的参数值。"调整前"和"调整后"参数值之间如有任何差异都将被突出显示。在更 新的设定点输出到装置后,当点击"重新加载设定点"按钮时,任何调整都会反映在"调整后"一栏中。

请注意, 在一个测试会话中只需要输入正确的密码一次。如果用户未能输入正确的密码, 则 Power Trip Management 应用程序会在 4 次失败尝试后关闭。在这种情况下,用户需要重新启动该应用程序。

在正确输入密码及完成对脱扣单元的测试后,测试结果屏幕将会显示,如图 6.8 : 功能测试结果屏幕所示。 测试结果屏幕上的信息将根据测试类型而变化。

#### 图 6.9: 设定点最终调整

对于断路器断开测试,测试结果屏幕将会显示断路器是否已经跳闸 (图 6.7 : 断路器断开测试结果屏幕)。

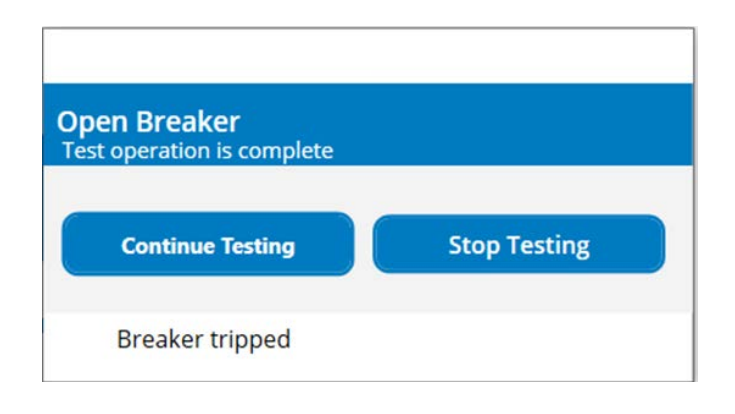

#### 图 6.7: 断路器断开测试结果屏幕

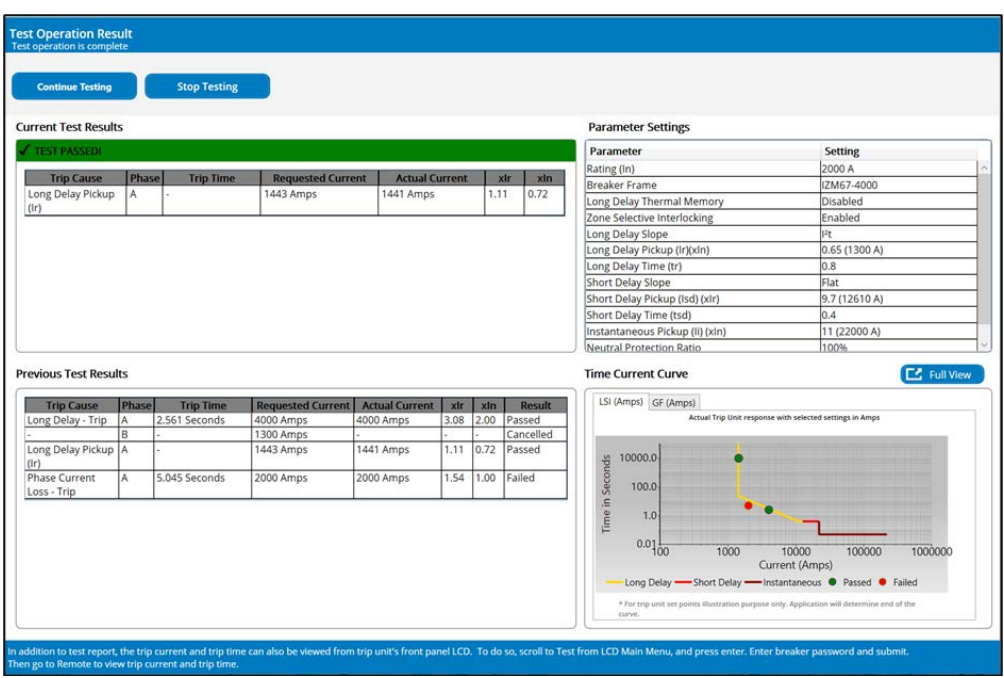

图 6.10: 脱扣曲线弹出

的其他测试细节。设定点更改条目在这个屏幕上显示,以表示设定点已在两次测试之间更新。

实际的测试结果通过绿点在时间电流曲线上显示。

终调整)。

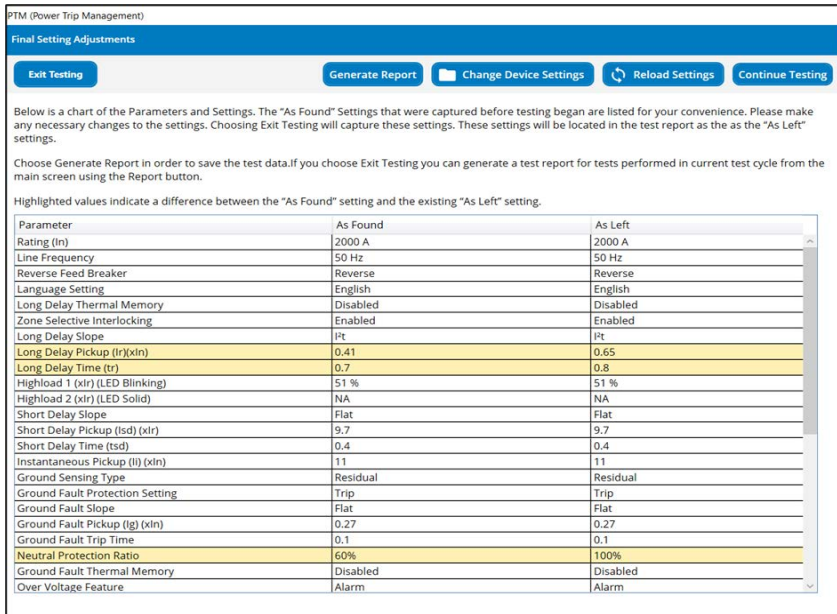

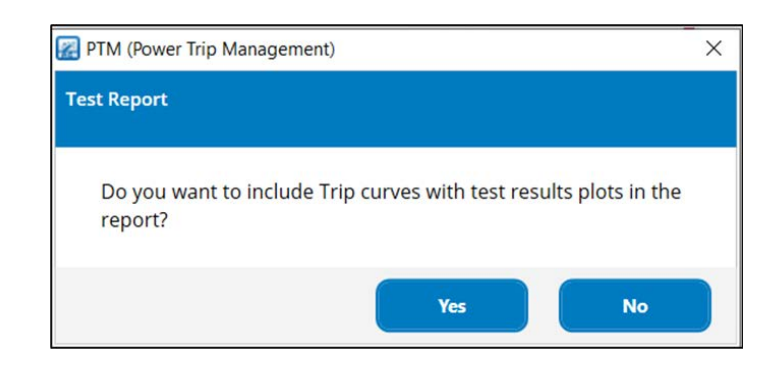

图 6.8: 功能测试结果屏幕

按下"生成报告"按钮,将出现提示屏幕,问询用户包含或不包含脱扣曲线。如果用户选择"是",则其将 被包含在测试 PDF 报告中 (图 6.10 : 脱扣曲线弹出) 。

#### 图 6.12: PDF 测试报告-1

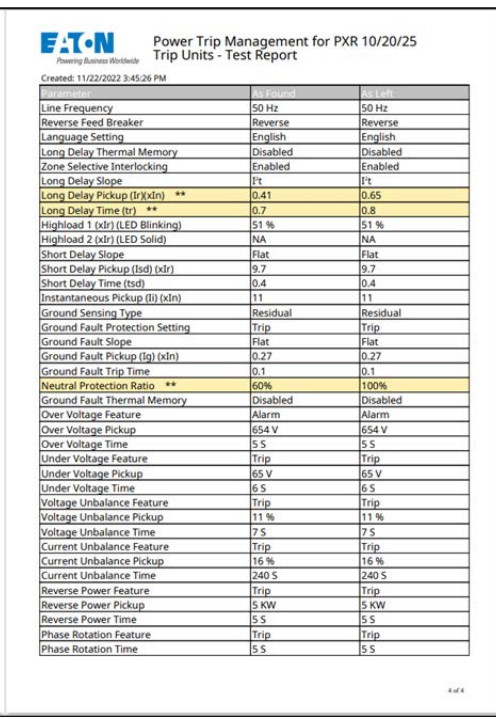

重新加载设定点按钮将会显示输出到装置后的脱扣单元设定点的变化。

测试报告将显示用户输入数据、设定点及所有已进行的测试结果,以及调整前/调整后的设定点表格(图 6.12 、图 6.13 )。

在脱扣曲线弹出屏幕之后,用户输入屏幕将提示用户进行可选的报告定制(图 6.11 : 用户输入,用于测试 报告定制),每个会话提示一次。如果报告通过测试屏幕生成,并再次从主屏幕的"报告"部分生成,则用 户输入屏幕将不会显示。

如果需要更改脱扣单元的任何设定点,则可以通过按下"更改装置设定点"进行更改。在将相同更改输出到 脱扣单元、并导航回测试模式屏幕后, 重新加载设定点按钮将显示在脱扣单元对设定点进行的更改。

在点击继续测试按钮后,将显示测试参数选择屏幕。退出测试按钮可使用户退出该测试会话。

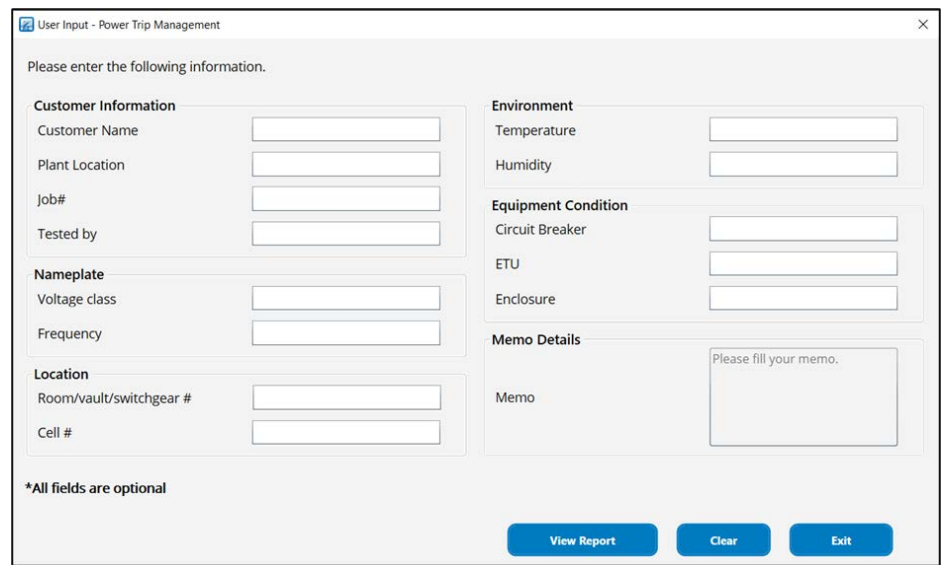

每个参数/配置设定点表格后面都有一个测试结果表。设定点的任何变更都将显示在一个新的表格中,然后 是在这些设定点下进行测试的结果。

系统和当前保护配置的参数值在测试会话开始时(调整前)、以及在调整前/调整后屏幕上点击"下一步" 按钮后捕捉。这些参数值在报告末尾显示。

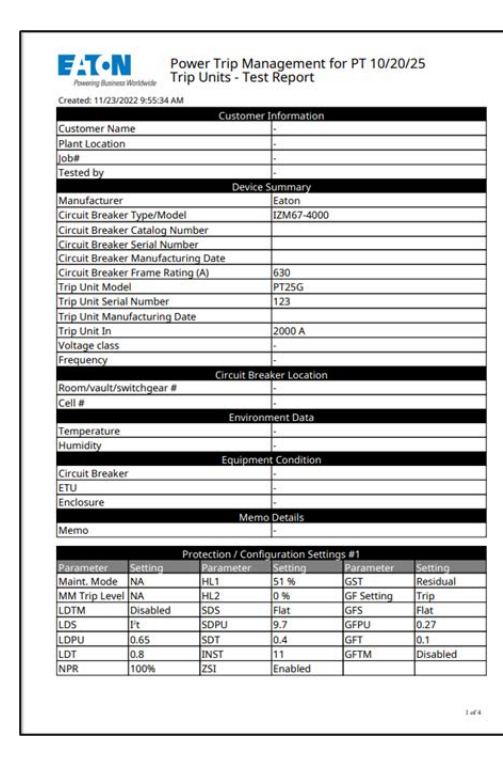

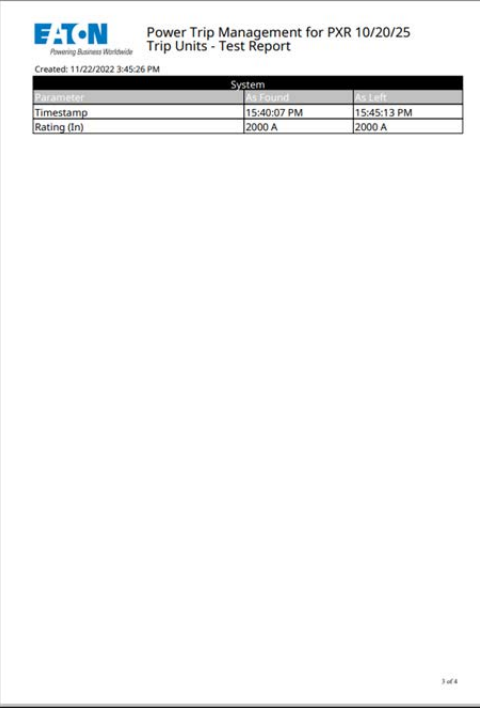

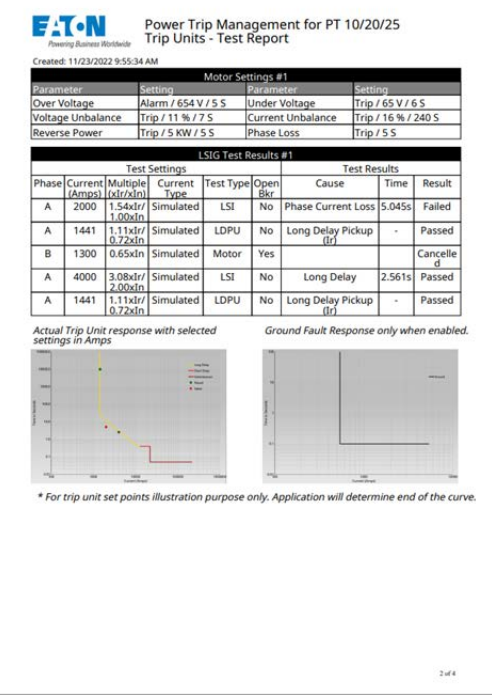

图 6.11: 用户输入,用于测试报告定制

#### 图 6.13: PDF 测试报告-2

在用户输入屏幕上输入的信息将在报告的相应部分显示。

#### 图 7.1: 断路器信息屏幕

**断路器信息**屏幕(图 7.1: 断路器信息屏幕)可显示与 PT 脱扣单元相关的信息, 如序列号和制造日期等。

实时数据屏幕(图 8.1: 实时数据屏幕)提供与 PT 脱扣单元所有状态和计量数据有关的信息。用户可以展 开每个标题来查看所嵌套的数据。可用数据视具体连接的脱扣单元而定。不是所有 PT 脱扣单元样式支持所 有参数。

## 7 断路器信息

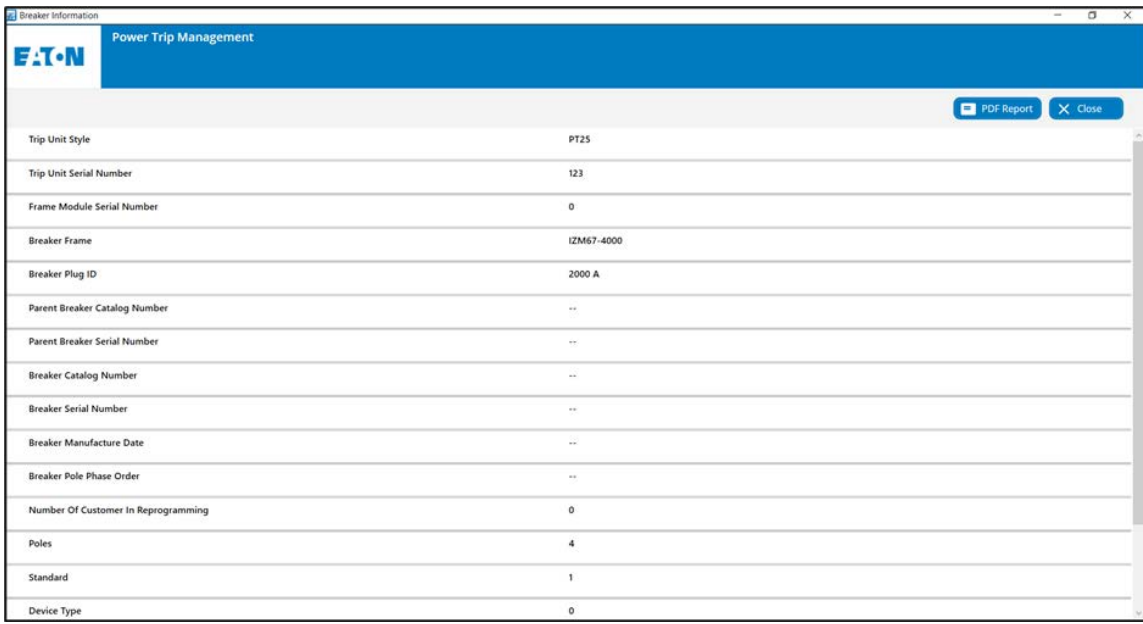

## 8 实时数据

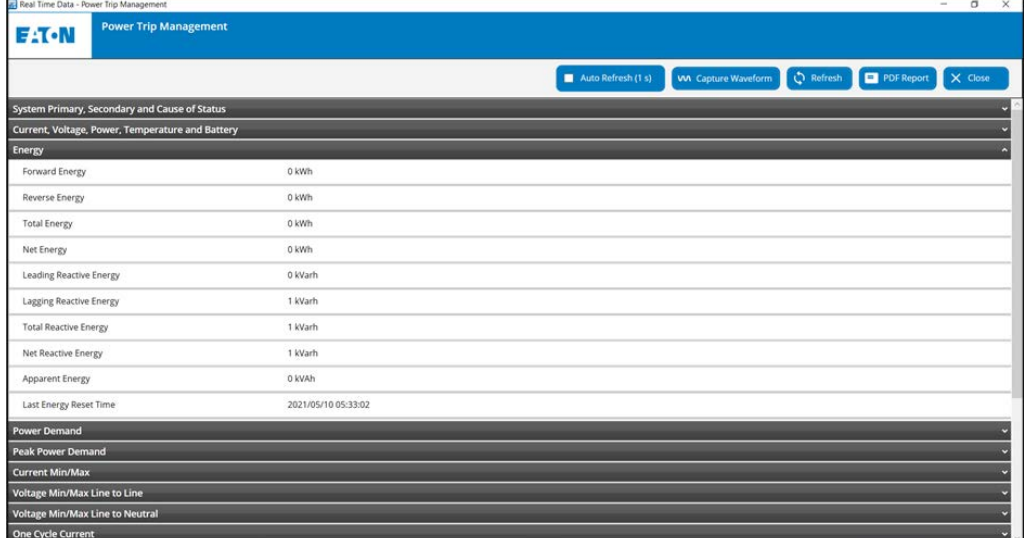

图 8.1: 实时数据屏幕

PT 脱扣单元允许用户手动捕捉电流和/或电压波形。如要捕捉波形,请点击"**捕捉波形**"按钮, 如图 8.1:实时数据屏幕所示。然后, PT 脱扣单元会捕捉一个完整的波形周期,并将其传输到 Power Trip Management 软件上以便显示。

#### 提供下列数据类别:

在图 8.2: 捕捉波形屏幕中,用户可以从屏幕右侧,通过选择或取消选择所需的波形来决定选择显示哪种波 形。点击"捕捉波形"按钮,将捕捉并显示一个新的全周期波形。

用户可以用鼠标左键放大波形。在点击重置缩放时, 波形可被缩小。

用户可以 CSV 或 COMTRADE 格式导出波形数据, 如图 8.2 所示。

- 1. 系统一次、二次和状态原因
- 2. 电流、电压、功率、温度和电池
- 3. 能量
- 4. 功率需量
- 5. 功率需量峰值
- 6. 最小/最大电流
- 7. 最小/最大线对线电压
- 8. 最小/最大线对中性线电压
- 9. 一个周期电流
- 10. 外部诊断
- 11. 总谐波失真
- 12. 失衡、电流需量和最大/最小电流需量
- 13. 波峰系数
- 14. 功率因数和最大/最小频率
- 15. 实时继电器和数字输入

实时数据屏幕上的上述数据类别会基于所连接的装置系列、以及该数据类别是否适用于或对所连装置有效而 提供。

#### 8.1 捕捉波形

使用 COMTRADE 格式选项,用户可以保存 COMTRADE 文件(标题、配置和数据文件)。

点击"关闭"按钮,返回到实时数据屏幕。

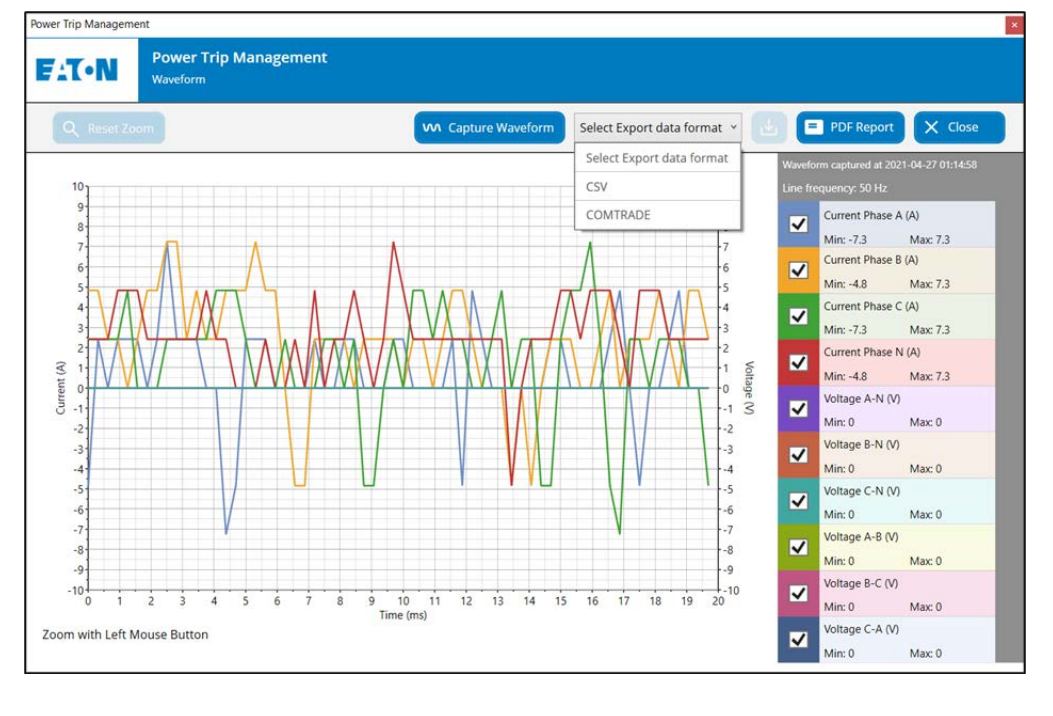

图 8.2: 捕捉波形屏幕

PT 脱扣单元可记录多个不同事件。事件概要(图 9.1:事件概要屏幕)可列出在 PT 脱扣单元内已发生的高 达 200 次事件。

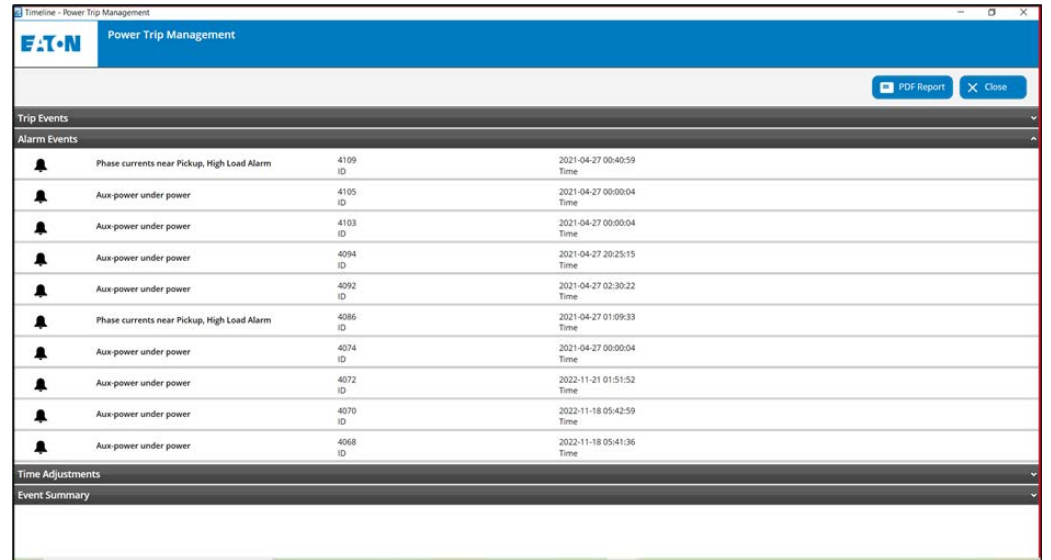

如跳闸/报警事件波形存在,则**最后记录的波形**图标会在各自事件中出现。按下该图标时,会弹出一个提 示,要求确认使用该波形功能的许可证。该许可证对于一个特定会话有效。在确认使用后,将显示波形屏幕 (图 9.2:最后记录的波形)。

用户可以使用鼠标左键放大波形。点击"**重置缩放**"后,波形可以被缩小。

用户可以 CSV 或 COMTRADE 格式导出波形数据, 如图 9.2 和图 9.3 所示。

## 9 事件概要

图 9.1: 事件概要屏幕

#### 9.1 最后记录的波形

用户可以从事件概要屏幕上获取跳闸和报警事件的最新波形记录。此功能需要使用许可证。关于许可证的更 多信息,请参见许可证部分。

使用 COMTRADE 格式选项,用户可以保存 COMTRADE 文件(标题、配置和数据文件)。

有关会话的更多信息,在本快速入门指南的"许可证"部分有具体描述。

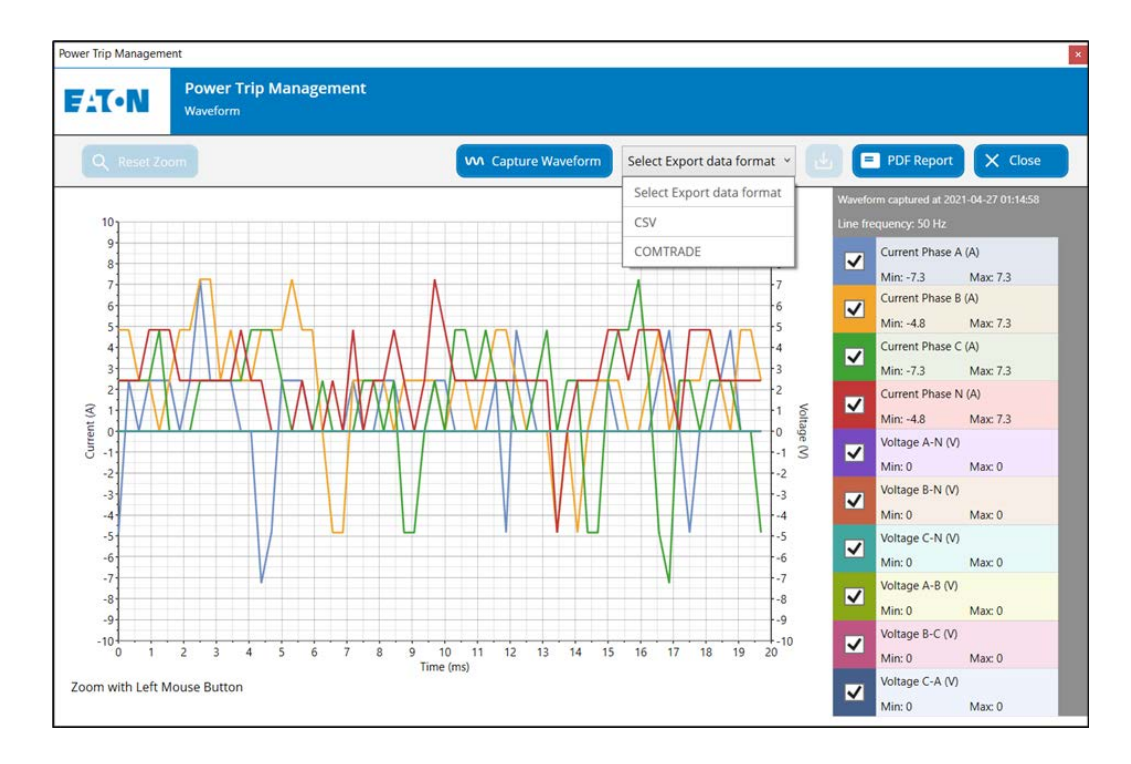

图 9.2: 最后记录的波形

 $\overline{\mathbf{x}}$ 

| PTM (Power Trip Management)                                                                                                    |                     |                              |   |   |               |   |               |    |    |    |    |    |          |    |    |    |              |    |                                                                                                    |                                                                                                    |                                                                                                    |
|----------------------------------------------------------------------------------------------------|---------------------|------------------------------|---|---|---------------|---|---------------|----|----|----|----|----|----------|----|----|----|--------------|----|----------------------------------------------------------------------------------------------------|----------------------------------------------------------------------------------------------------|----------------------------------------------------------------------------------------------------|
| <b>F:T.N</b>                                                                                                    | Waveform            | <b>Power Trip Management</b> |   |   |               |   |               |    |    |    |    |    |          |    |    |    |              |    |                                                                                                    |                                                                                                    |                                                                                                    |
| <b>Reset Zoom</b><br>$\alpha$                                                                                                    |                     |                              |   |   |               |   |               |    |    |    |    |    | COMTRADE |    |    |    | $\checkmark$ | 西  |                                                                                                    | PDF Report                                                                                                    | X Close                                                                                                    |
| 300<br>$270 -$<br>240<br>210<br>$180 -$<br>150<br>$120 -$<br>90<br>60<br>Current (A)<br>$30 -$<br>$\mathbf{0}$<br>$-30$<br>$-60$<br>$-90$<br>$-120$<br>$-150$<br>$-180$<br>$-210$<br>$-240-$<br>$-270$ |                     |                              |   |   | 4<br>a l<br>u |   |               |    |    |    |    |    |          |    |    |    |              |    | $\overline{\mathbf{v}}$<br>$\overline{\mathbf{v}}$<br>$\overline{\mathbf{v}}$<br>$\overline{\mathbf{v}}$<br>$\overline{\mathbf{v}}$ | <b>Event ID:4049</b><br>Current Phase A (A)<br>Min: 79.8<br>Current Phase B (A)<br>Min: 53.2<br>Current Phase C (A)<br>Min: 67.7<br>Current Phase N (A)<br>Min: 60.5<br>Current Phase G (A)<br>Min: 273.3 | Waveform captured at 2022-11-04 04:34:25<br>Max: 94.3<br>Max: 67.7<br>Max: 79.8<br>Max: 72.6<br>Max: 299.9 |
| $-300 +$<br>$\mathbf{0}$<br>Zoom with Left Mouse Button                                                                                                    | $\overline{c}$<br>3 | 4                            | 5 | 6 |               | 8 | 9<br>Time(ms) | 10 | 11 | 12 | 13 | 14 | 15       | 16 | 17 | 18 | 19           | 20 |                                                                                                    |                                                                                                    |                                                                                                    |

图 9.3: 最后记录的波形,用选定的 COMTRADE 格式

某些 PT 脱扣单元配有一个实时时钟,可对事件进行时间标记。 PTM 软件能够调整实时时钟的时间。实时 时钟在任何时候被设定时, PT 脱扣单元都会将其记录为一次事件。时间调整屏幕(图 9.5 ) 将显示任何实 时时钟被更改时的事件。

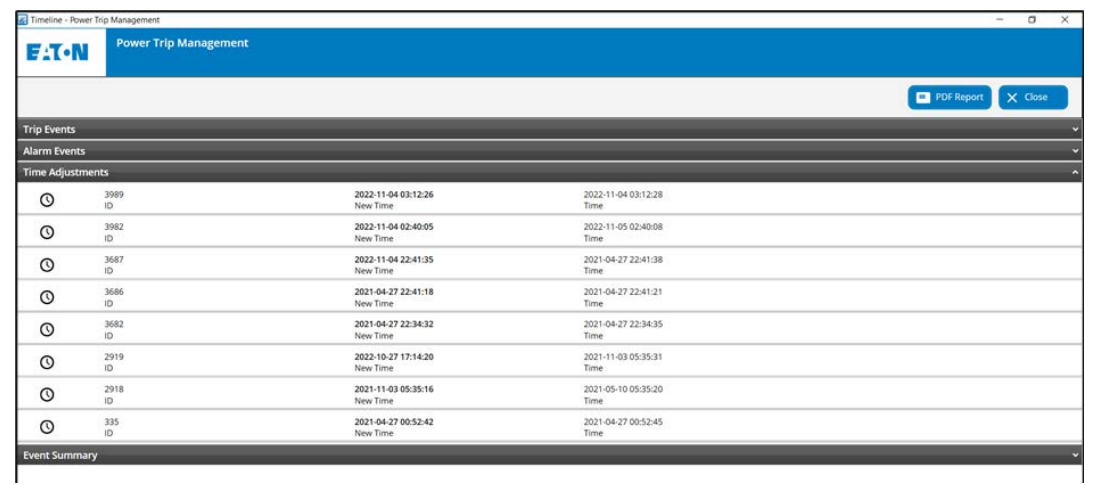

对于最近发生的 10 次脱扣事件和报警事件, PT 脱扣单元将记录更多详细的信息。主屏幕上将列出一次、 二次和状态原因(图 9.4 )。

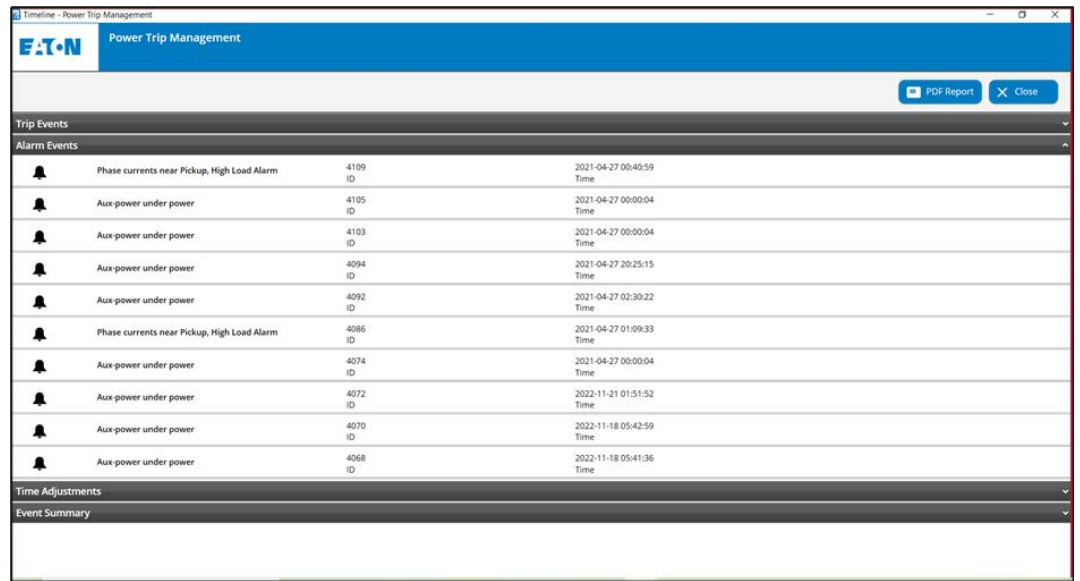

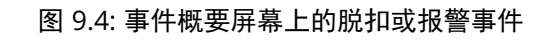

### 9.3 时间调整

## <sup>图</sup> 9.5: 事件概要屏幕上的时间调整 9.2 脱扣事件和报警事件

### 9.4 事件概要

### 这一部分显示了对不同事件概要的记录(图 9.6 )。

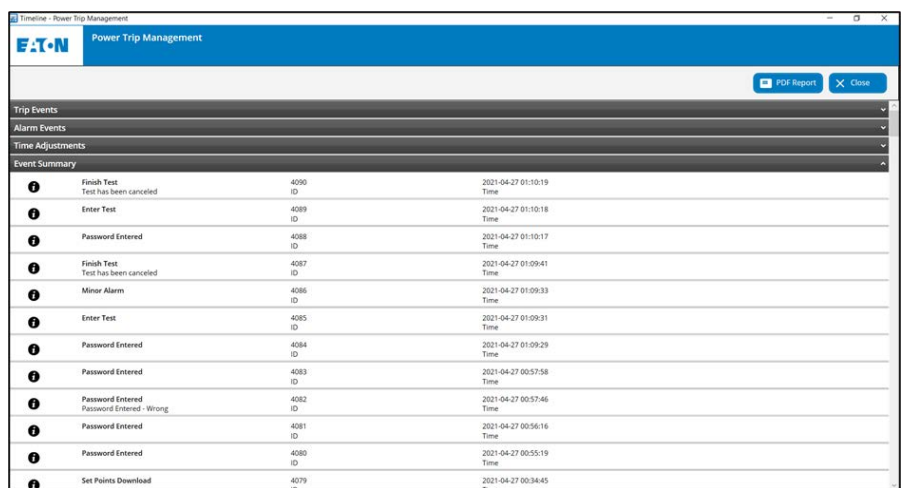

### 图 9.6: 事件概要屏幕

图 10.1: Power Trip Management 应用设置

为了启用高级测试功能、跳闸/报警波形(事件概要中最后记录的波形),用户需要购买许可证。 图 10.2 窗口显示了购买许可证需要遵循的步骤。

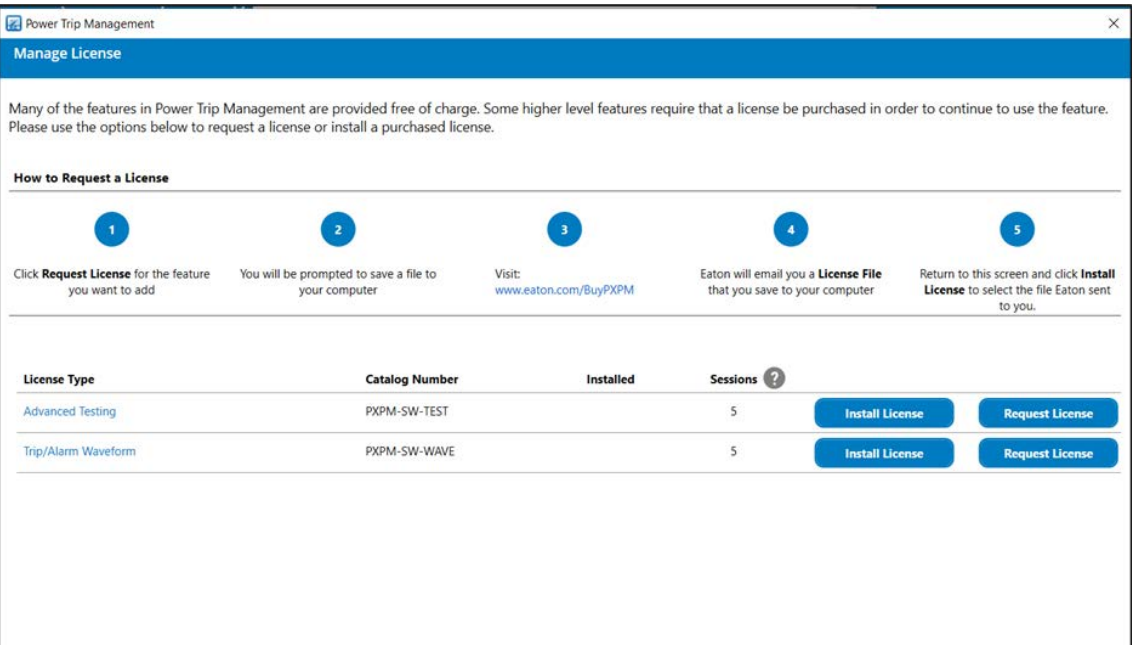

图 10.2: Power Trip Management 许可证管理屏幕

## 10.1 许可证

在许可证被购买后,其仅在所申请的机器/系统上有效。

许可证类型和产品编号栏可显示用户申请的许可证细节。

已安装一列表示许可证已在系统上成功安装。

"**会话**"一列表示剩余的许可证数量(**包括免费试用**),一个许可证对应一个会话。

如果用户点击"会话"栏旁边的"?"按钮,就会显示图 10.3 的弹出窗口,显示此次会话描述。

## 10 应用设置

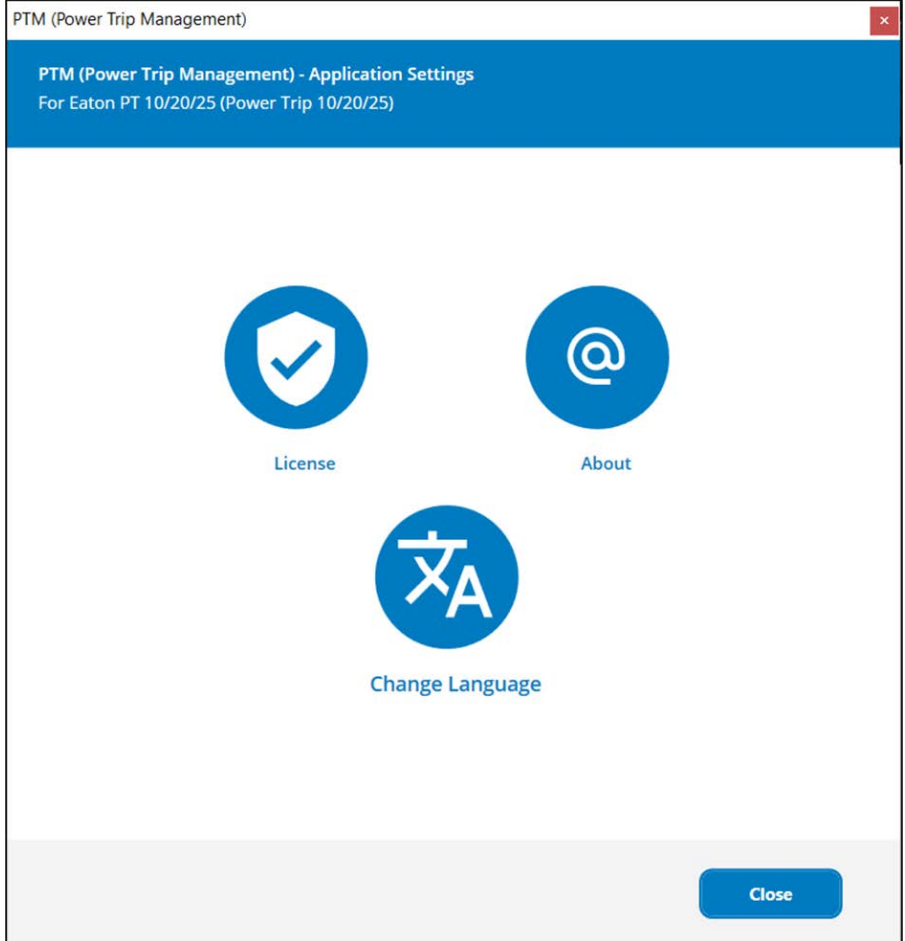

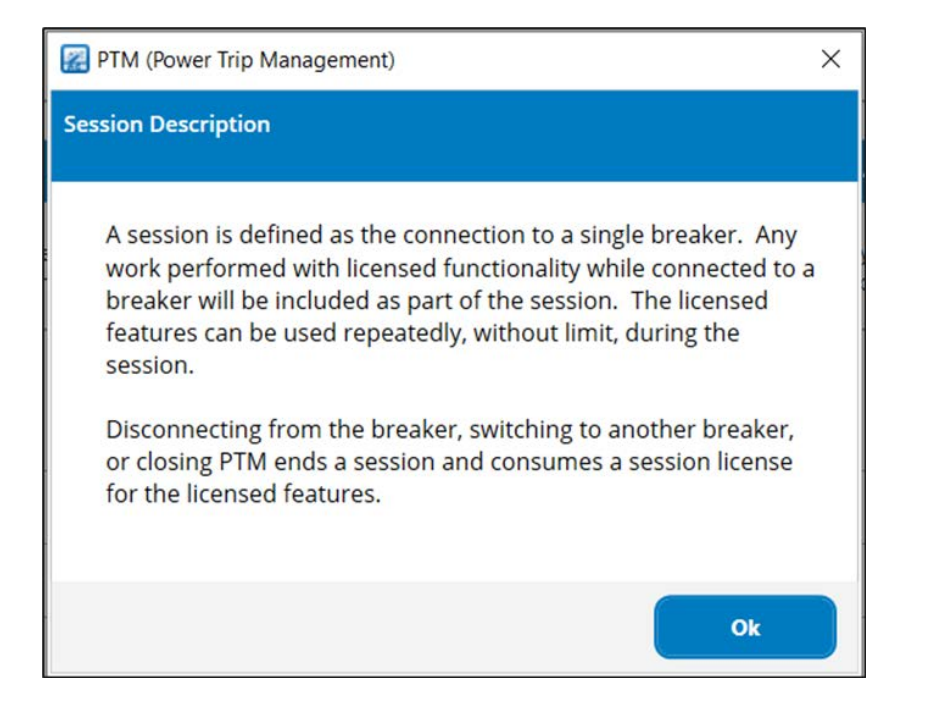

图 10.3: 关于会话描述的弹出窗口

当 PTM 软件首次安装在用户的机器上时,会将免费试用默认添加到此"会话"栏中(每个测试模式和跳 闸/报警波形有 5 次免费试用)。尽管在用户安装永久许可证之前,免费试用有效,但即使用户安装了基于 会话的许可证,免费使用仍然有效。

当用户访问测试模式、跳闸/报警波形功能时,会被提示确认使用一个会话。 当得到确认后,会使用一个许 可证,该许可证对该个会话有效。用户需要为这两个功能单独购买许可证。

#### 图 10.4: 关于 PTM 屏幕

#### 10.1.1 会话

PTM 软件基于会话使用许可证。

• 永久性:这种类型的许可证可在电脑上启用该功能。用户可以在授权机器上访问无限次数的会话。用户 在使用会话之前不再被提示确认。

一个会话 被定义为与一个断路器的连接。在出现以下条件之一时,一个会话被视为终止。

- 1. 如果 Power Trip Management 应用被关闭。
- 2. 如果在 PTM 软件中取消选择了一个装置,且选择了另一个装置。
- 3. 如果装置与电脑物理断开(从断路器上拔下 USB Micro 连接头、或从电脑上拔下 USB 电缆)。

#### 10.1.2 许可证类型

用户可以购买两种类型的许可证:

· 基于会话:用户购买一定次数的会话,以便在其电脑上使用。他们可以在该次特定会话中使用高级功 能。

### 10.2 关于 PTM

在这里,用户可以找到区域技术支持联系人信息。

#### 用户还可以找到 Power Trip Management 软件的版本信息(图 10.4 )。建议用户将 PTM 及时更新至最

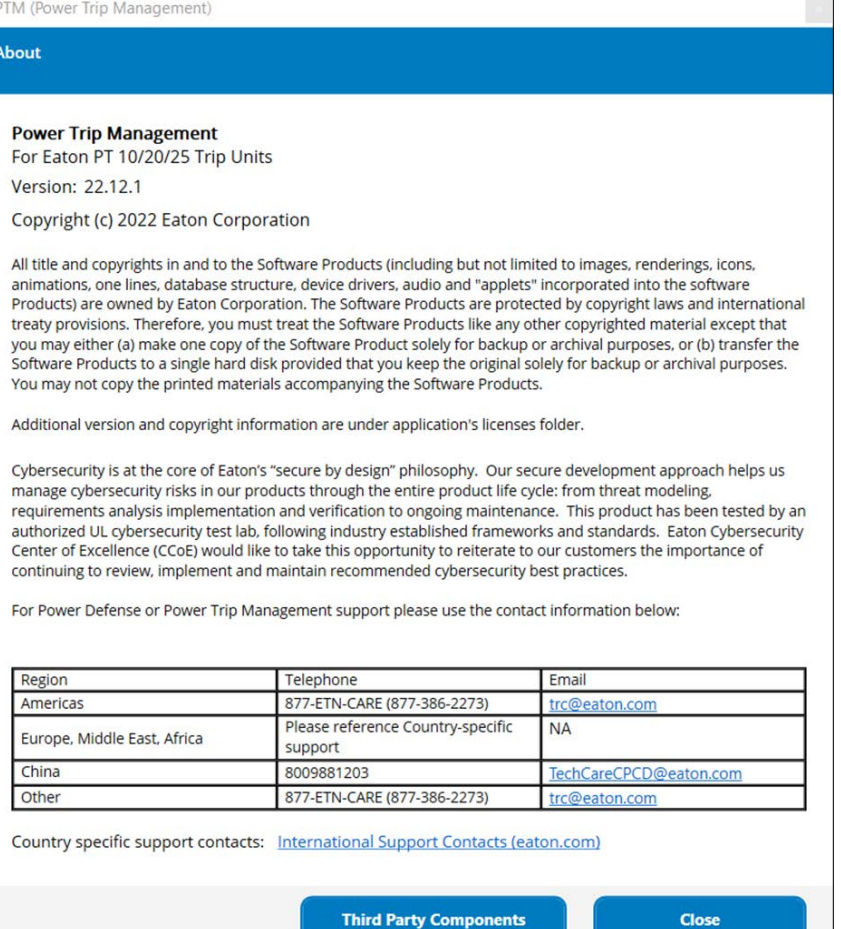

新版本。

#### TM (Power Trip Management)

#### About

**Power Trip Management** For Eaton PT 10/20/25 Trip Units Version: 22.12.1

Copyright (c) 2022 Eaton Corporation

animations, one lines, database structure, device drivers, audio and "applets" incorporated into the software You may not copy the printed materials accompanying the Software Products.

Additional version and copyright information are under application's licenses folder.

manage cybersecurity risks in our products through the entire product life cycle: from threat modeling, Center of Excellence (CCoE) would like to take this opportunity to reiterate to our customers the importance of continuing to review, implement and maintain recommended cybersecurity best practices.

For Power Defense or Power Trip Management support please use the contact information below:

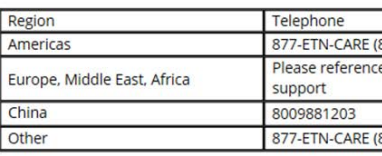

Country specific support contacts: International Support Contacts (eaton.com)

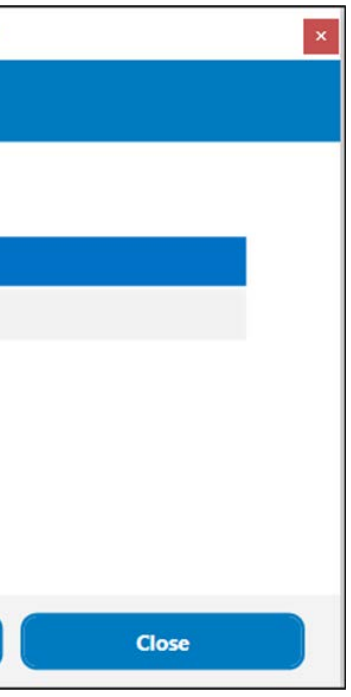

当点击 "第三方组件 "按钮时, 会打开一个新的屏幕 (图 10.5 ), 显示 PTM 应用程序内所使用的第三方 组件和开放源码库清单。

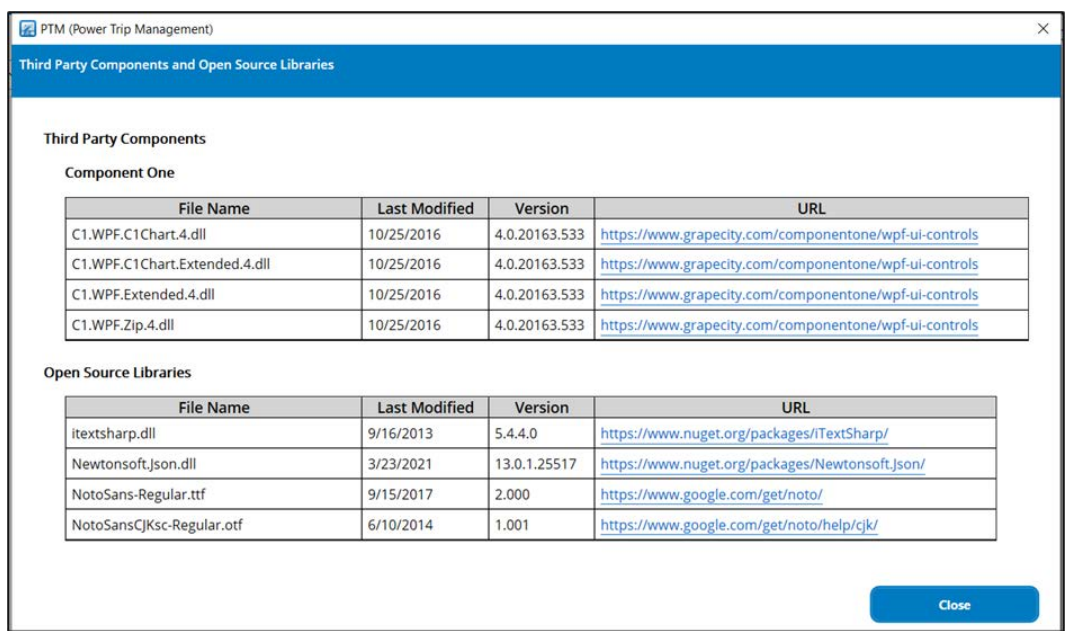

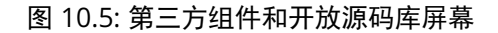

Power Trip Management 允许用户更改界面语言。如要更改,点击更改语言按钮,选择你想要的语言(图 10.6 )。 图 10.7 显示了采用简体中文的 Power Trip Management 启动屏幕 。在软件更新时,会定期加 入新的语言类型。

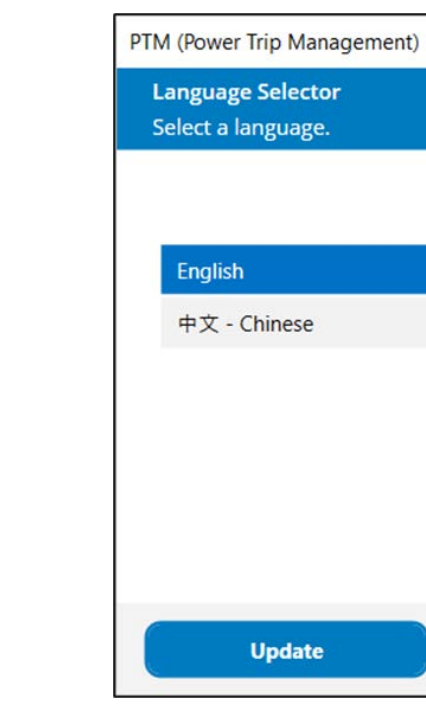

图 10.6: "更改语言"屏幕

#### 10.2.1 第三方组件

## 10.3 更改语言

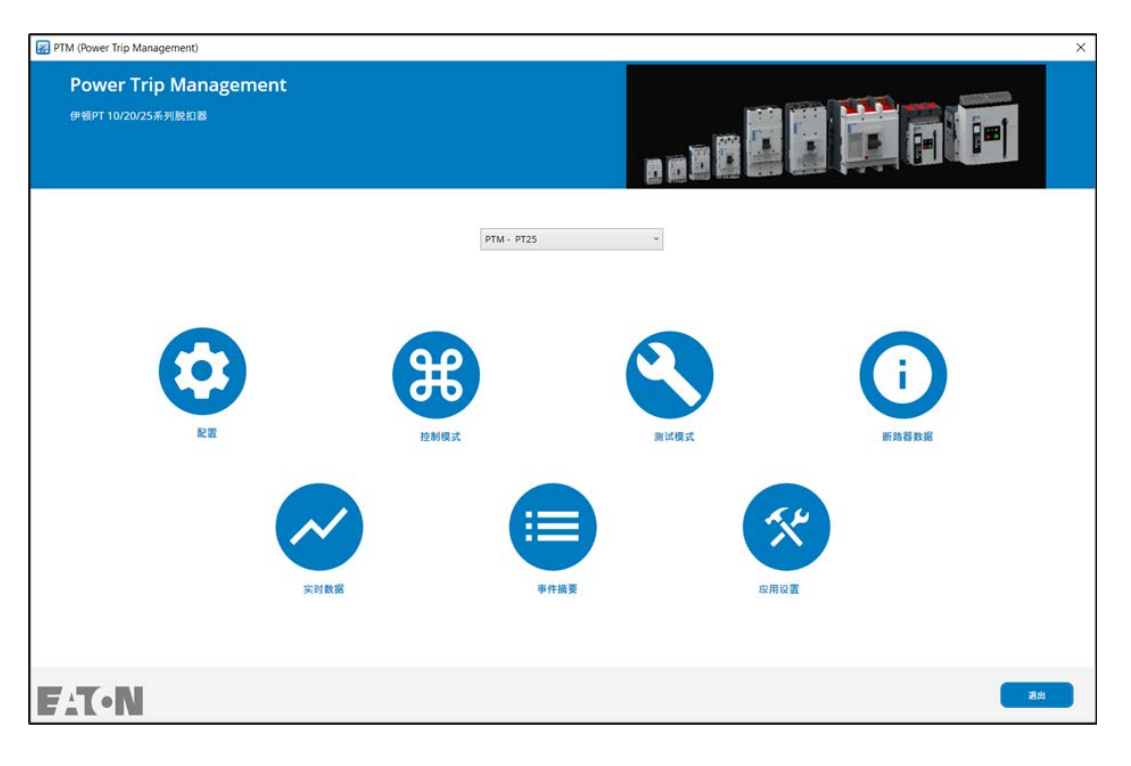

图 10.7: 以简体中文显示的 Power Trip Management 主屏幕

### 免责条款及责任限制

本手册所含之信息、建议、描述及安全符号皆基于伊顿集团 (以下称"伊顿")的经验及判断,无法涵盖所有可能性。 如果需要更多信息,应咨询伊顿销售办事处。

本手册所涉产品之销售,受伊顿相关销售政策或其他伊顿与 购买方之间的合同协议中所述之条款及条件的限制。

除了双方现有协议中特别约定之外,本手册没有表示或暗示 任何谅解、协议及保证,包括适于特定目的或试销性之保 证。应将合同约定视为所有伊顿承担的责任。本手册之内 容不应构成双方合同的一部分,或旨在修改双方间的任何合 同。

在任何情况下,伊顿公司都不对购买者或用户的以下情况担 责:包括侵权(包括过失),严格责任或其它任何特殊的, 间接的,附带的或造成的破坏或损失,包括但不限于设备, 工厂或电力系统使用中损坏或丢失,资本成本,功率损耗, 使用现有电力设施的额外费用,客户由于使用本文所包含信 息,建议和描述而造成的对购买方或用户的索赔。

本手册所含信息如有变更,恕不另行通知。

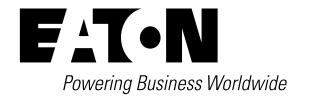

伊顿公司 亚太总部 上海市长宁区临虹路280弄3号 邮编: 200335 电话: 86-21-52000099 传真: 86-21-52000200

© 2023 伊顿公司版权所有 中国印刷 版本号: 2023年09月

伊顿是伊顿公司的注册商标。 所有商标为各自所有人所有。  $\sum_{a=1}^{\infty}$  Eaton.com/recycling

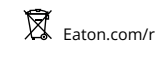